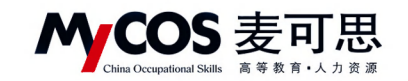

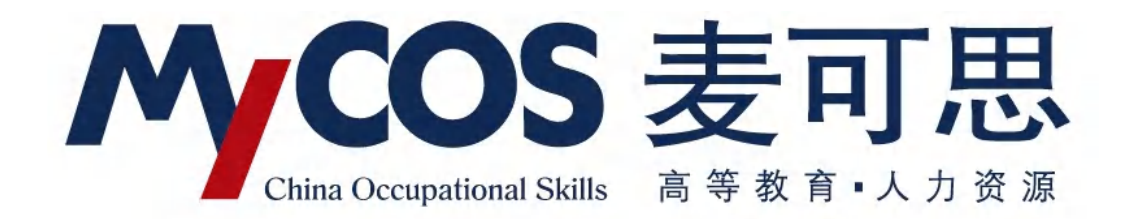

# **麦可思教学质量管理平台 用户使用手册 教师版**

本手册内容改动及版本更新将不再另行通知。本手册的范例中使用的人名、公司名和数据如 果没有特别指明,均属虚构。对于本手册、及本手册涉及的技术和产品,麦可思数据(北京) 有限公司拥有其专利、商标、著作权或其它知识产权,除非得到麦可思数据(北京)有限公 司的书面许可,本手册不授予这些专利、商标、著作权或其它知识产权的许可。

版权所有© (2006-2020)

麦可思数据(北京)有限公司保留所有权利

- <sup>l</sup> MyCOS 是麦可思数据(北京)有限公司的注册商标。麦可思教学质量管理平台是麦可思 数据(北京)有限公司的商标。
- l 其它标牌和产品名称是其各自公司的商标或注册商标。
- l 麦可思教学质量管理平台的一切有关权利属于麦可思数据(北京)有限公司所有。
- l 本手册中所涉及的软件产品及其后续升级产品均由麦可思数据(北京)有限公司制作并 负责全权销售。

如果您对本产品有任何建议,请与以下地址联系:

## 麦可思数据(北京)有限公司

地址:北京市海淀区万柳亿城中心A座18层

- 电话:(010)58819001
- 传真: (010) 58819663
- 邮编:100089

麦可思客户服务中心:

400-800-3210 ᨀ供麦可思教学质量管理平台的售后技术支持和服务

网址:http://www.mycos.com.cn

本文件包含的信息载有麦可思公司的商业秘密,仅为指定主体按照与麦可思公司约定的方式使用,未经许 可不得向第三方披露或许可第三方使用。

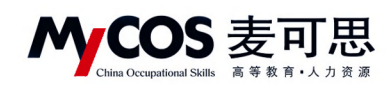

# 目录

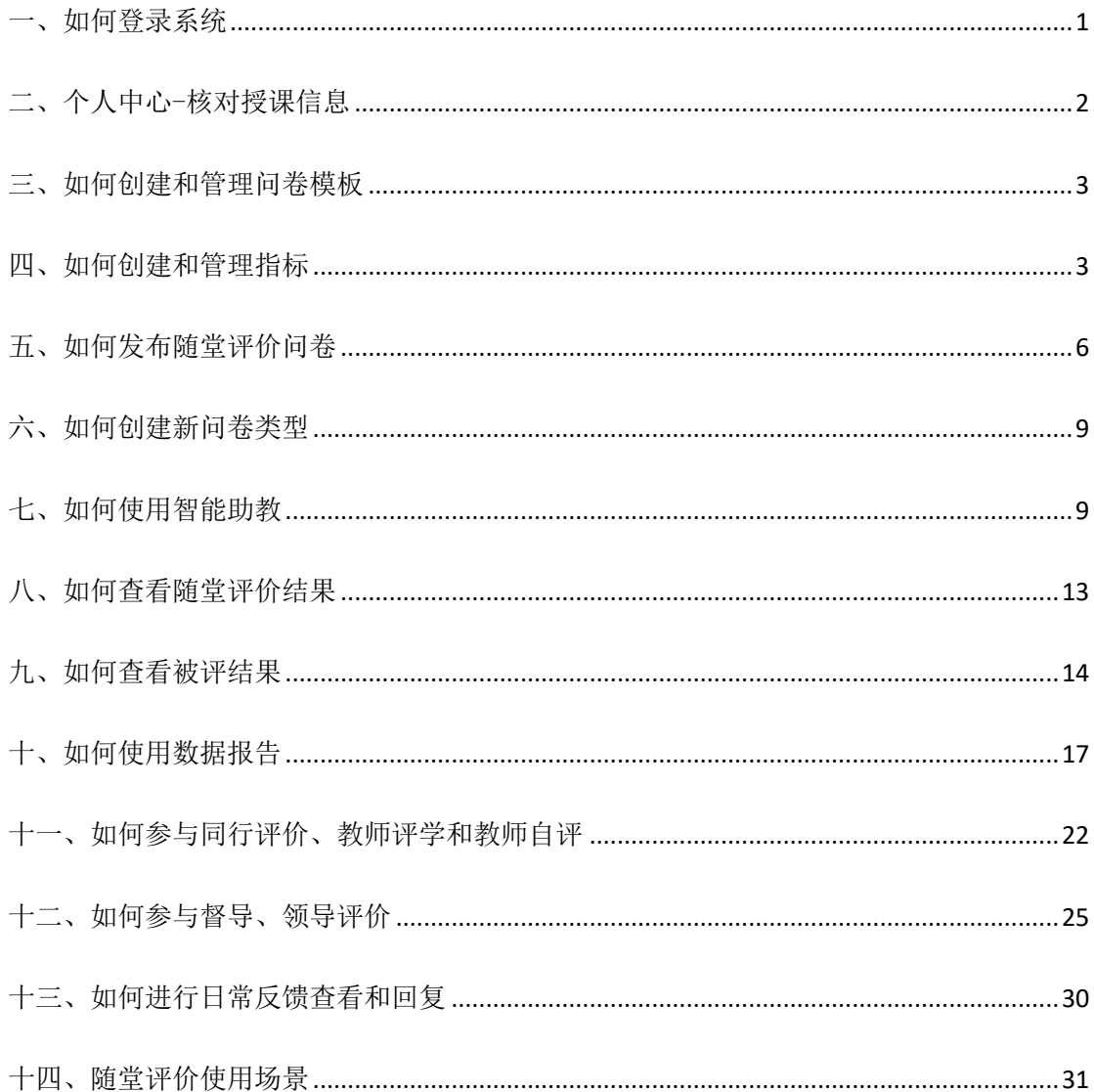

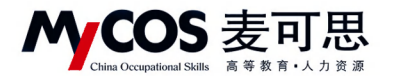

# 一、如何登录系统

# 1.1 网页端登录

【第一步】输入分配给学校的网址。

【第二步】登录平台(账号:教师工号,初始密码:111111;登录后请尽快修改密 码,绑定邮箱。注:若学校使用统一身份认证登录,请输入统一身份认证的账号与密码)。

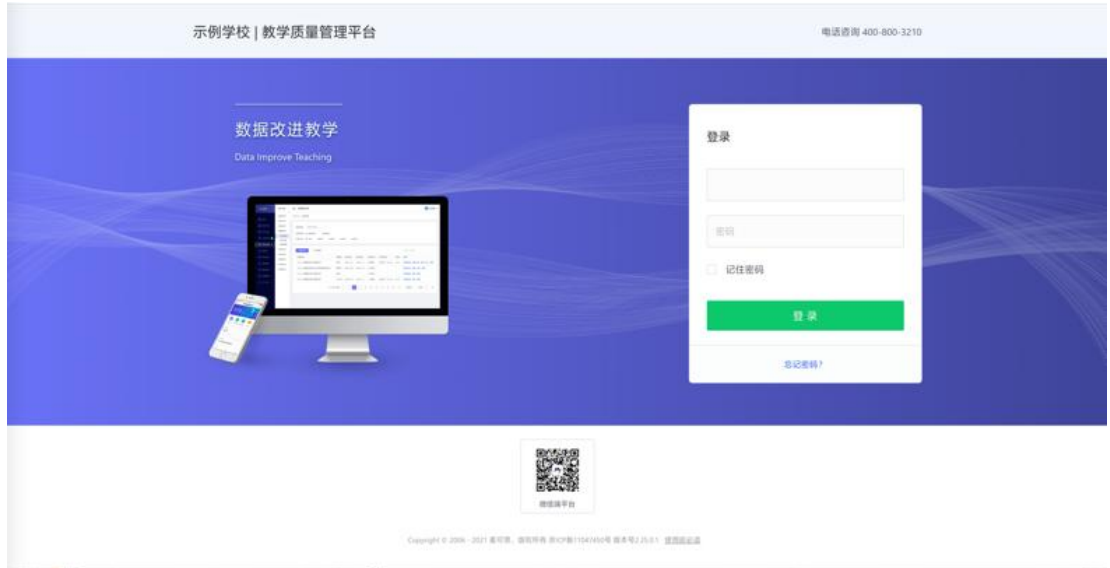

【图 1-1】

## 1.2 微信端登录

微信搜索公众号"教学质量管理平台",关注后,输入学校名称、用户名和密码(同网 页版),即可登录,如下图 1-2 所示。

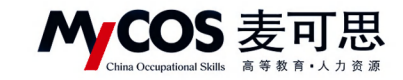

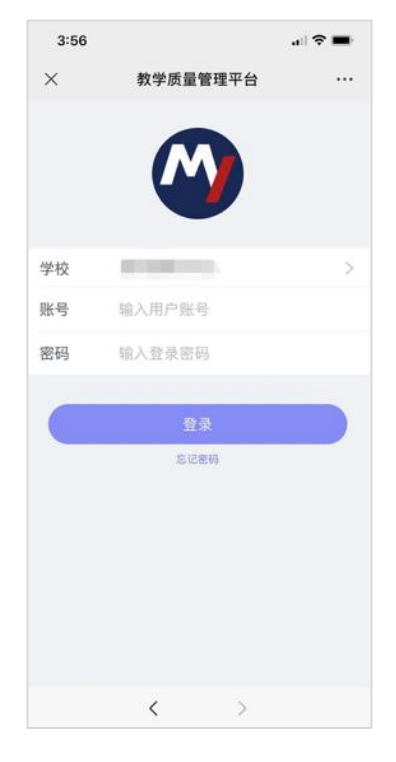

【图 1-2】

# 二、个人中心-核对授课信息

可核对自己授课信息(如果本学期没有课程则不会显示教学班信息)。

| MyCOS              | 个人中心           | $\Xi$ = 1 1 1 1 1 1     |                          |                                                                                |                                                          |        |      |                            | 品 田 キャ                  |
|--------------------|----------------|-------------------------|--------------------------|--------------------------------------------------------------------------------|----------------------------------------------------------|--------|------|----------------------------|-------------------------|
| 日 首页               | 张户信息           | 我的教学班                   |                          |                                                                                |                                                          |        |      |                            | 2020-2021-2<br>$\psi$ . |
| □ 我的任务 ●           | 我的教学班<br>我的教研室 |                         |                          |                                                                                |                                                          |        |      | 请输入教学班名称                   | $\alpha$                |
| 【 评价我的             |                | 序号                      | 教学班名称                    | 教学班代码                                                                          | 课程信息                                                     | 所属学院   | 学生人数 | 操作                         |                         |
| □ 日常反馈             |                | $\mathbb{1}$            | (2020-2021-2)-17010<br>٠ | $\sim$<br>$\sim$                                                               | 机械设计制造及其自动化专业<br><b>BURN BY</b>                          | 机械工程学院 | 81   | 查看                         |                         |
| □ 数学调查 >           |                | $\overline{z}$          | (2020-2021-2)-1601 ■     | $10 - 100$                                                                     | 数控技术概论及加工编程                                              | 机械工程学院 | 92   | 資看                         |                         |
| ◎ 指标库              |                | $\overline{\mathbf{3}}$ | (2020-2021-2)-1501/ M    | 10.11                                                                          | 数控装备设计                                                   | 机械工程学院 | 108  | 克看                         |                         |
|                    |                | $\sqrt{4}$              | (2020-2021-2)-1501       | $\mathbf{H}$ = $\mathbf{H}$                                                    | 数控技术概论及加工编程                                              | 机械工程学院 | 94   | 查看                         |                         |
| <b>图 数据报告</b>      |                | 5                       | (2020-2021-2)-1501 ■     | $\mathbf{H}_{1},\ldots,\mathbf{H}_{n},$                                        | 机械设计制造及其自动化专业<br>科技创新实践活动                                | 机械工程学院 | 225  | 立程                         | J                       |
| □ 智能助教 >           |                | 6                       | (2020-2021-2)-1501、■     | $\overline{\mathfrak{m}}_{\mathrm{conv}}\overline{\mathfrak{m}}_{\mathrm{ev}}$ | 机械设计制造及其自动化专业<br>期間 見し出見                                 | 机械工程学院 | 239  | 查看                         |                         |
| $A \wedge A + 0$ > |                |                         |                          |                                                                                |                                                          |        |      | 1-6 总计6条 <<br>$\mathbf{1}$ | > 10 張/页 >              |
|                    |                |                         |                          |                                                                                |                                                          |        |      |                            |                         |
|                    |                |                         |                          |                                                                                |                                                          |        |      |                            |                         |
| ◎ 帮助中心             |                |                         |                          |                                                                                | Copyright © 2006 - 2021 麦可思, 版权所有 京CP蛋11047450号 版本号2.9.0 |        |      |                            |                         |

【图 2-1】

本文件包含的信息载有麦可思公司的商业秘密,仅为指定主体按照与麦可思公司约定的方式使用,未经许 可不得向第三方披露或许可第三方使用。

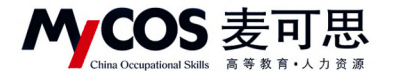

# 三、如何创建和管理问卷模板

点击【教学调查】,选择一种评价类型,点击【模板管理】,可创建该评价类型下自己 的模板问卷。

已创建的模板,可在各评价类型下的【模板管理】中查看,如图 3-1 所示。对于自建 的模版,可选择是否分享给校内其他老师。

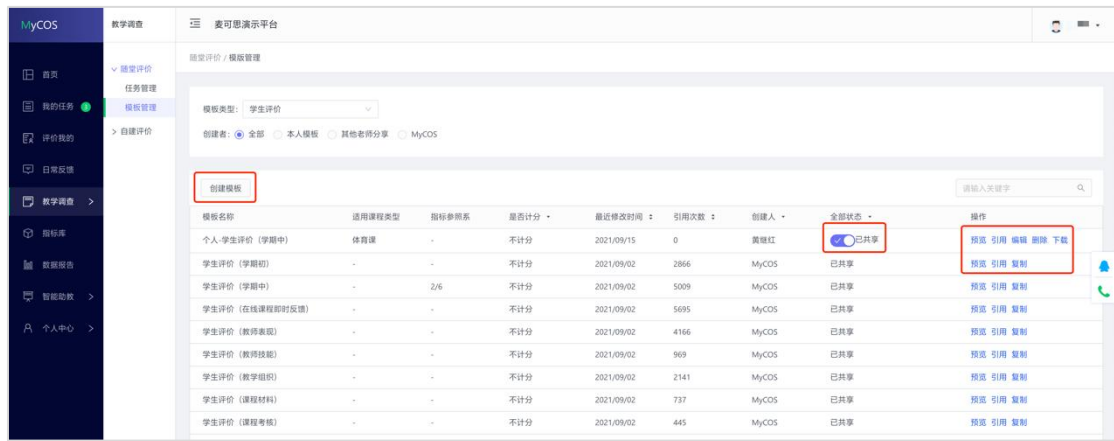

【图 3-1】

# 四、如何创建和管理指标

【指标库】-【平台指标库】可以看到系统内置指标。点击左侧菜单可选择具体评价维 度和指标点查看,也可切换【适用课程类型】下的标签查看。点击【复制】可将指标复制 到【我的指标库】,点击【预览】可查看指标选项详情,如图 4-1 所示。

【评价维度】是按照现有评价类型所包含的不同维度进行具体分类,【指标点】是在不 同维度分类基础上,再细分成不同的指标标签,以方便比对和查找。

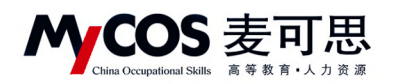

| MyCOS                 | 三 麦可思演示平台                              |                                     |      |                   |           |     |                  |             |     |              |          | <b>C</b> BLLT |  |
|-----------------------|----------------------------------------|-------------------------------------|------|-------------------|-----------|-----|------------------|-------------|-----|--------------|----------|---------------|--|
| 旧商<br><b>同 我的任务 ●</b> | 我的指标库<br>平台指标库<br>评价维度与指标点 2<br>· 学生评价 | 校内指标库<br>适用课程类型<br>实践课<br>实验课<br>全部 | 体育课  | 艺术课<br>思政课        |           |     |                  |             |     |              |          |               |  |
| 图 评价我的                | · 评课<br>课程总体评价                         |                                     |      |                   |           |     |                  |             |     | 请输入指标名称关键字提索 | $\alpha$ |               |  |
| □ 日常反馈                | 课程目标清晰度<br>课程内容-课程内容前沿性                | 電标名称                                | 评价维度 | 服标点               | 适用课程类型    |     | 指标参照系 · 全部引用次数 : | 我的引用次数:     | 题型。 | 创建人          | 操作       |               |  |
| □ 教学调查 >              | 课程内容-课程内容留合适                           | 您对本课程的总体满意度为                        | 评课   | 课程总体评价            | $-1$      | • 有 | 24769            | $\,$ 0 $\,$ | 单选题 | MyCOS        | 预览 复制    |               |  |
| <b>图 指标库</b>          | 课程内容-课程内容理论…<br>课程内容-课程内容排战度           | 您认为这门课程的难度如何                        | 评课   | 课程内容-课程内容挑战<br>度  |           | *有  | 21061            | $\circ$     | 单选题 | MyCOS        | 预览 复制    |               |  |
| <b>脑</b> 数据报告         | 学习资源有效性                                | 您对这门课程是否满意                          | 评课   | 课程总体评价            | $\sim$    | 无   | 20173            | $\alpha$    | 单选题 | MyCOS        | 预览 复制    |               |  |
| □ 智能助教 >              | 考核内容<br>课程思致                           | 课程内容具有挑战性。促使我开展主动学习                 | 评课   | 课程内容-课程内容挑战<br>10 |           | *有  | 18842            | $\theta$    | 单选题 | MyCOS        | 预览 复制    | А.            |  |
| A 个人中心 >              | 课程推荐<br>建议                             | 您对这门课程的总体评价是                        | 评课   | 课程总体评价            | $\sim$    | 无   | 16933            | $\circ$     | 单选题 | MyCOS        | 预览 誓制    |               |  |
|                       | 其他                                     | 您对该课程的兴趣                            | 评课   | 课程总体评价            | $\sim$    | 无   | 16853            | $\,$ 0 $\,$ | 单选题 | MyCOS        | 预览 复制    |               |  |
|                       | > 39 W.                                | 该课程对您的重要性                           | 评课   | 课程总体评价            | $\sim$    | 无   | 14049            | $\alpha$    | 单选项 | MyCOS        | 预览 复制    |               |  |
|                       | ▶ 评学                                   | 您对该授课教师的讲课效果是否满意                    | 评款   | 教師总体评价            | $\sim$ 1. | • 布 | 13125            | $^{\circ}$  | 单选额 | MyCOS        | 预览 复制    |               |  |
|                       | × 其他                                   | 您在学习这门课期间,下面事些材料对您学习这门课有帮助          | 评课   | 学习资源有效性           | $\sim$    | *有  | 12785            | $\circ$     | 多选题 | MyCOS        | 预览 复制    |               |  |
|                       |                                        | 您对该授课教师是否满意                         | 评款   | 教师总体评价            | $\sim$    | 无   | 12733            | $\circ$     | 单选题 | MyCOS        | 预览 复制    |               |  |

【图 4-1】

【我的指标库】中可以新建自己的指标,也可【预览】、【编辑】、【复制】或【删除】

指标,如图 4-2 所示。

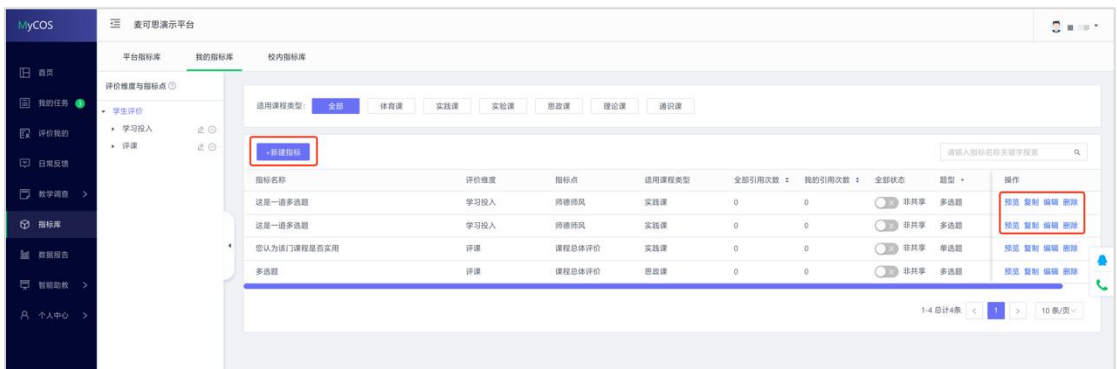

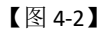

点击【新建指标】,选择或新建指标的评价维度、指标点和适用课程类型标签,然后添 加对应题目即可创建新的指标,如图 4-3 所示。

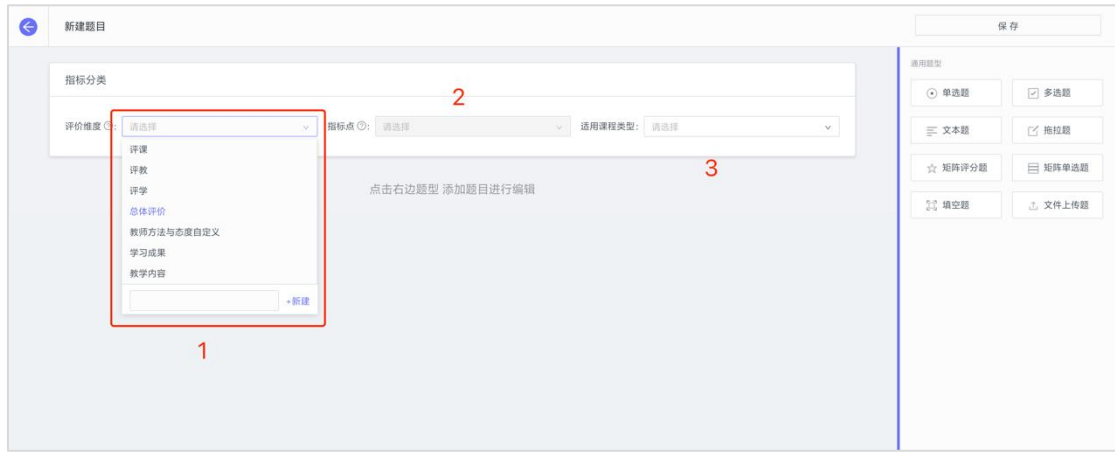

【图 4-3】

本文件包含的信息载有麦可思公司的商业秘密,仅为指定主体按照与麦可思公司约定的方式使用,未经许 可不得向第三方披露或许可第三方使用。

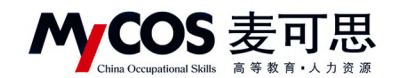

同时,在问卷编辑界面点击【存为指标库】,可将该题目存储到【我的指标库】中,

如图 4-4 所示。

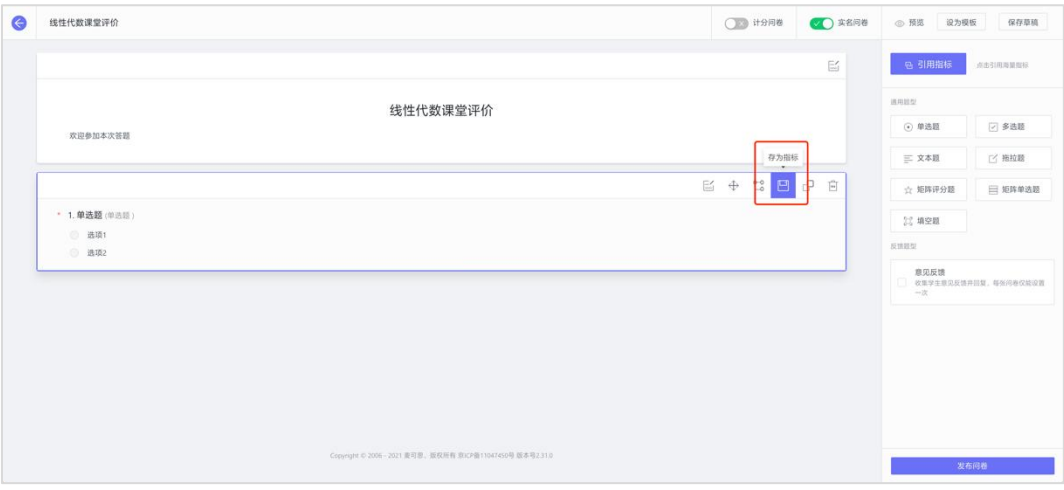

【图 4-4】

存储指标会将题目的标签一起存入到指标库中,方便分类查找,如图 4-5 所示。

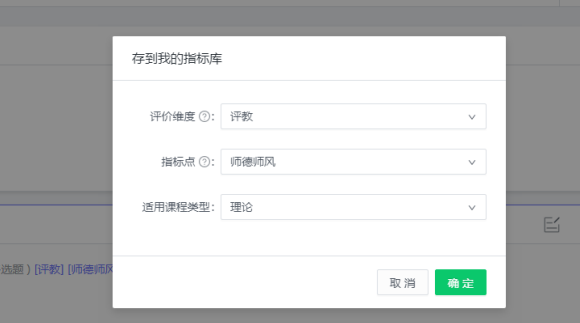

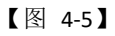

点击右侧【引用指标】,可在问卷中引用系统内置指标或自建的指标,如图 4-6 所示。

| $\epsilon$ | 线性代数课堂评价             |                                                              | $\circ$ $\circ$ $\circ$ $\circ$<br>○ 计分段卷 | 保存期待<br><b>@ 预范 设为模板</b>             |
|------------|----------------------|--------------------------------------------------------------|-------------------------------------------|--------------------------------------|
|            |                      | 引用指标                                                         | 旨<br>X                                    | 日 引用指标<br>适应引用海里指标                   |
|            |                      |                                                              |                                           | 通用期間:                                |
|            | 欢迎参加本次答题             | 评价修度: 全部<br>指标点: 全部<br>创建来源: 平台指标库<br>$\mathcal{L}$<br>×.    | $\mathcal{L}$                             | [7] 多选题<br>⊙ 单选题                     |
|            |                      | 指标参照系: 全部<br>适用课程类型: 全部<br>提索: 请输入关键字<br>$\mathcal{L}$<br>v. | $\Omega_{\rm c}$ .<br>批量添加                | 三文本题<br>图题框                          |
|            |                      | 评价编度<br>适用课程类型<br>指标名称<br>指标点                                | 操作                                        |                                      |
|            |                      | 评课<br>您对本课程的总体满意度为<br>课程总体评价<br>$\sim$                       | E.<br>预范 添加                               | 会 矩阵评分器<br>日短時单造職                    |
|            | · 1.单选题 (单选目)<br>进项1 | 课程内容-课程内容挑<br>评课<br>181<br>您认为这门课程的难度如何<br>战度                | 预览 添加                                     | 33 填空器                               |
|            | 遇项2                  | 您对这门课程是否满意。<br>评课<br>课程总体评价<br>$\sim$                        | 预览添加                                      | 反馈短型                                 |
|            |                      | 课程内容-课程内容挑<br>评课<br>课程内容具有挑战性、促使我开展主动学习<br>战度                | 照观 添加                                     | 商见反馈<br>收集学生算是反馈并招载。每年内专仅标设算<br>$=x$ |
|            |                      | 评课<br>您对这门课程的总体评价是<br>课程总体评价<br>$\sim$                       | 预览 添加                                     |                                      |
|            |                      | 评课<br>您对该课程的兴趣<br>课程总体评价<br>$\sim$                           | 照视 添加                                     |                                      |
|            |                      | 评课<br>课程总体评价<br>该课程对您的重要性<br>-                               | 预览 添加                                     |                                      |
|            |                      | 评校<br>教师总体评价<br>您对该授课教师的讲课效果是否满意<br>Co.                      | 预览 添加                                     |                                      |
|            |                      | 您在学习这门课期间,下面哪些材料对您学习这门课有帮助<br>评课<br>学习资源有效性<br><b>COL</b>    | 预览 添加                                     |                                      |
|            |                      | 您对该授课教师是否满意<br>评款<br>教师总体评价                                  | 预览 添加                                     |                                      |
|            |                      | 2 3 4 5 --- 281 > 10条/页 / 誤至 页<br>1-10 总计2805条 <<br>$-111$   |                                           |                                      |
|            |                      | Copyright © 2006 - 2021 查问题, 查找所有 BICP备11047450号 查本号2.310    |                                           | 发布问卷                                 |

【图 4-6】

声明

本文件包含的信息载有麦可思公司的商业秘密,仅为指定主体按照与麦可思公司约定的方式使用,未经许 可不得向第三方披露或许可第三方使用。

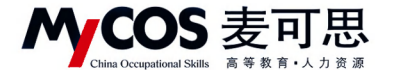

已存储的指标可在【我的指标库】下查看。针对自建标签类型,可点击【编辑】修改

标签名称,点击【删除】将删除该标签及标签下全部指标,如图 4-7 所示。

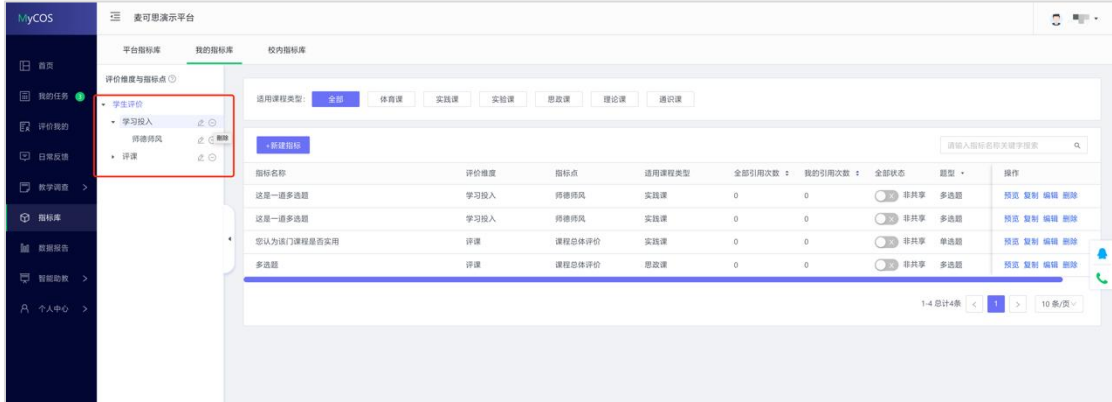

【图 4-7】

# 五、如何发布随堂评价问卷

【第一步】点击【教学调查】-【随堂评价】-【任务管理】-【创建任务】,即可发布随 堂评价问卷,如图 5-1 所示:

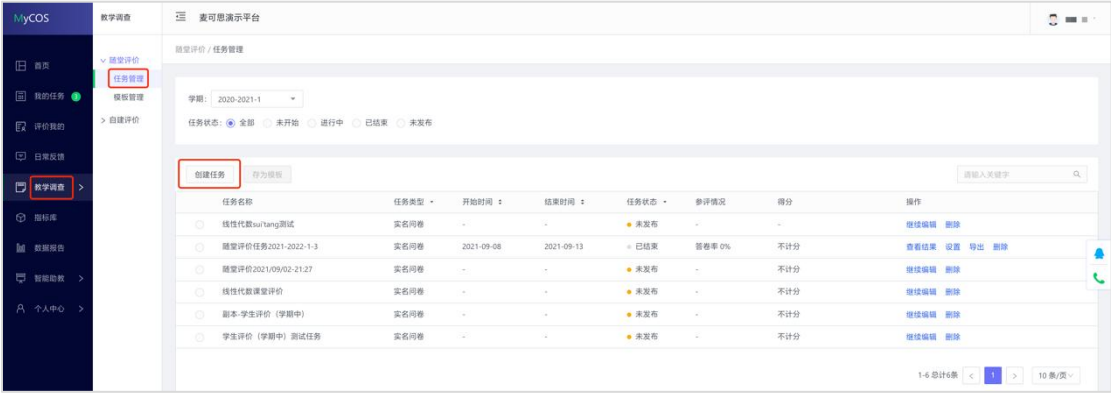

【图 5-1】

【第二步】编辑问卷,输入任务名称和选择创建方式后进入编辑界面,如图 5-2 所 示。

1)问卷是否计分、是否实名调查;

问卷是否计分:计分问卷需满足问卷分值为 100 分;

是否进行实名调查:实名调查需学生登录系统进行答题,评价完成后可以获取答题学 生信息;匿名调查由学生扫描二维码或点击答题链接直接答题,评价完成后无法获取答题

本文件包含的信息载有麦可思公司的商业秘密,仅为指定主体按照与麦可思公司约定的方式使用,未经许 可不得向第三方披露或许可第三方使用。

COS 麦可思 M

**MYCOS DATA CO., LTD** 麦可思数据股份有限公司

学生信息;

- 2)问卷编辑界面直接编辑题目;
- 3)页面右侧上方,引用指标。下方点击直接添加题目。

4)编辑题目时可给题目增加评价维度、指标点、适用课程类型标签。

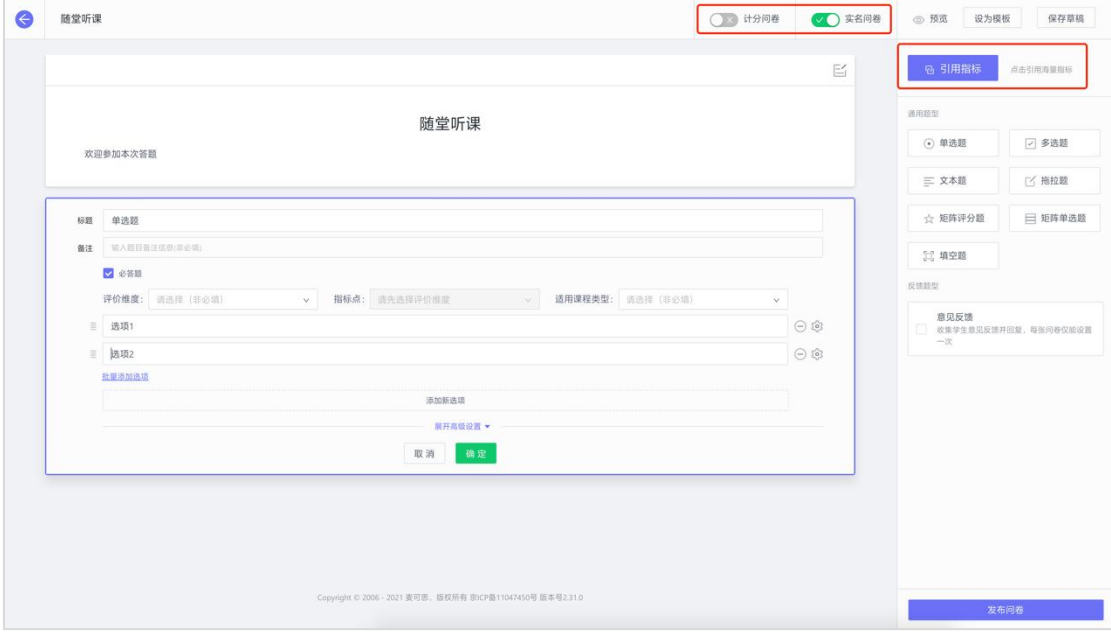

【图 5-2】

## 【第三步】发布问卷;

1)选择发布范围:实名调查首先需选择调查的范围,例如教学班或者学生,如图 5-3 所示。

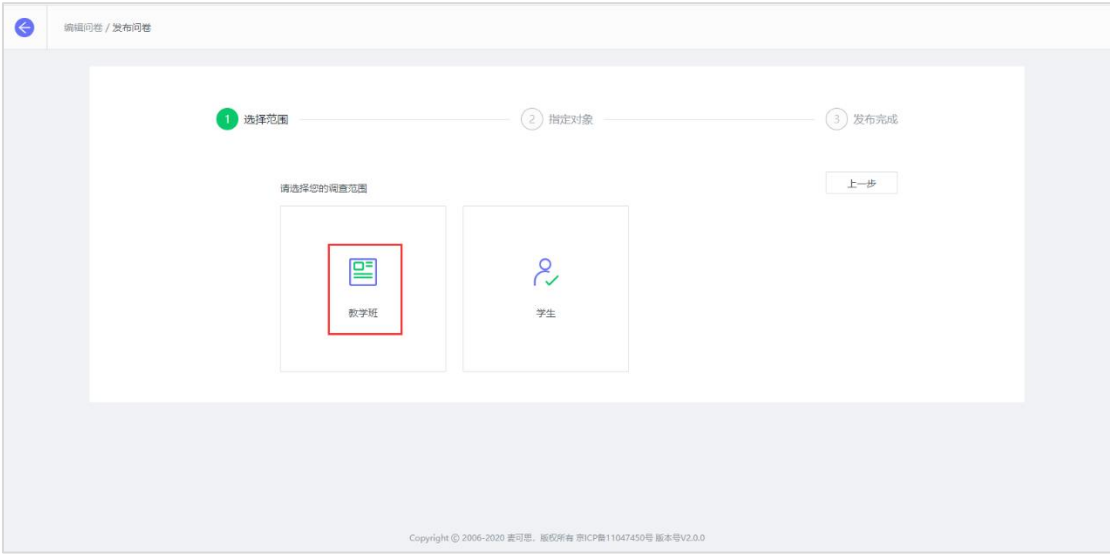

【图 5-3】

## 声明

本文件包含的信息载有麦可思公司的商业秘密,仅为指定主体按照与麦可思公司约定的方式使用,未经许 可不得向第三方披露或许可第三方使用。

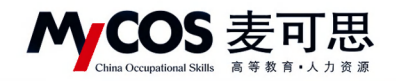

2)指定发布对象,如图 5-4 所示。

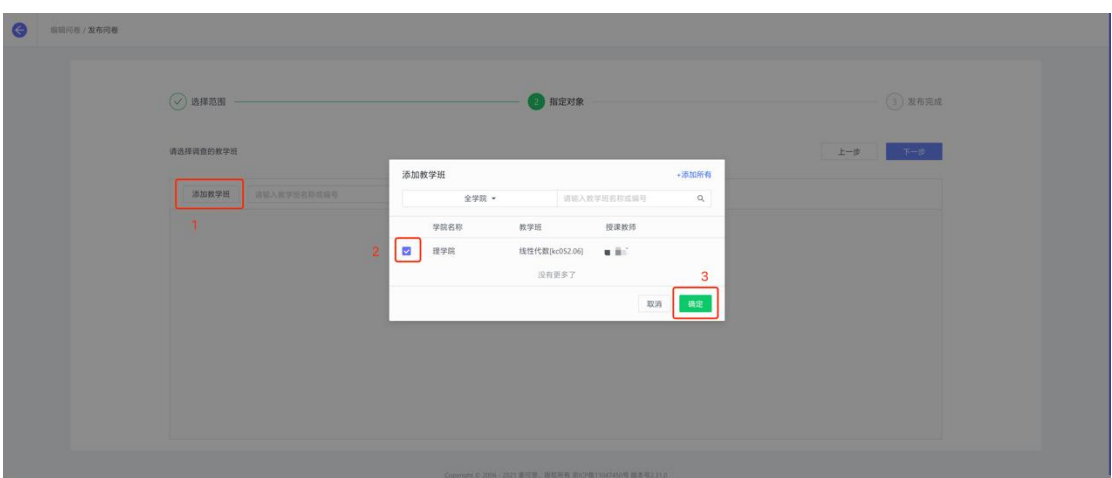

【图 5-4】

3)设置问卷开始和结束时间, -如图 5-5 所示。

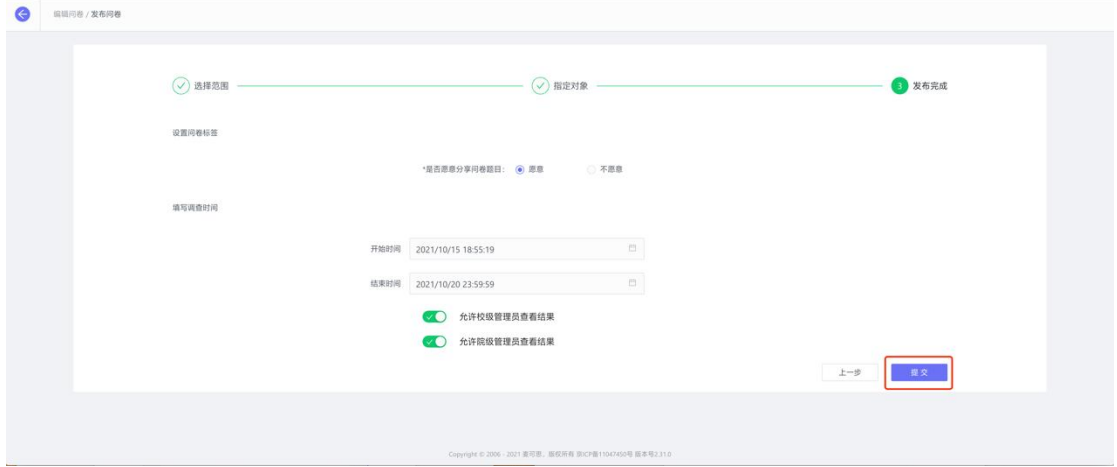

【图 5-5】

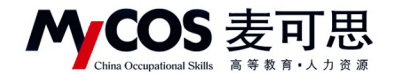

# 六、如何创建新问卷类型

点击【教学调查】-【自建评价】-【任务管理】-【创建任务】,即可创建新问卷类型, 如图 6-1 所示。新问卷类型下创建任务步骤与随堂评价相同。

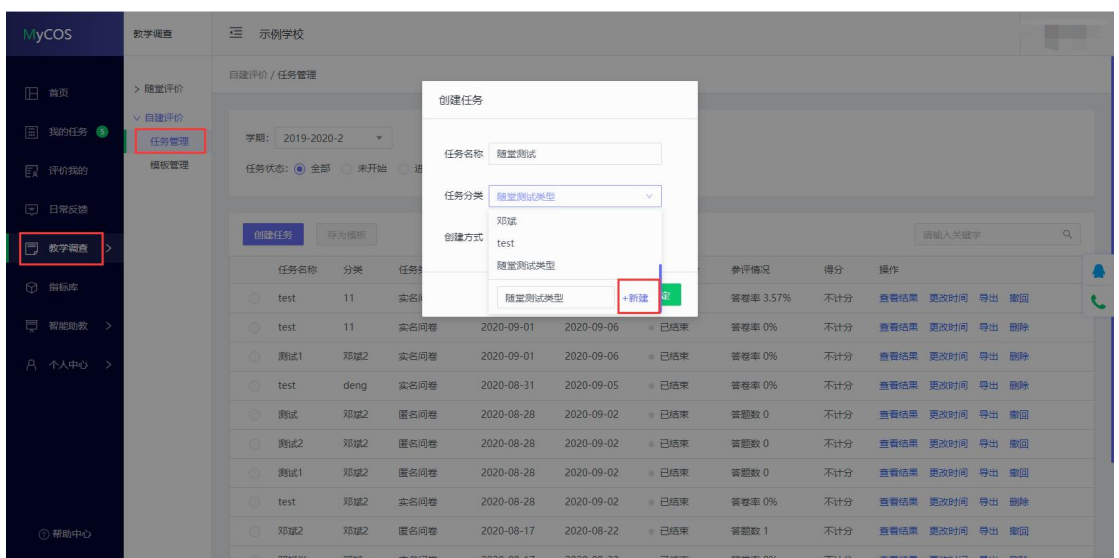

【图 6-1】

# 七、如何使用智能助教

声明

【第一步】若已有课程,在【备课】中直接选择某门课程进行备课;如果要新增课程, 点击【新增课程】,填写课程名称,添加班级,进行课程安排和授课计划,如图 7-1 所示。

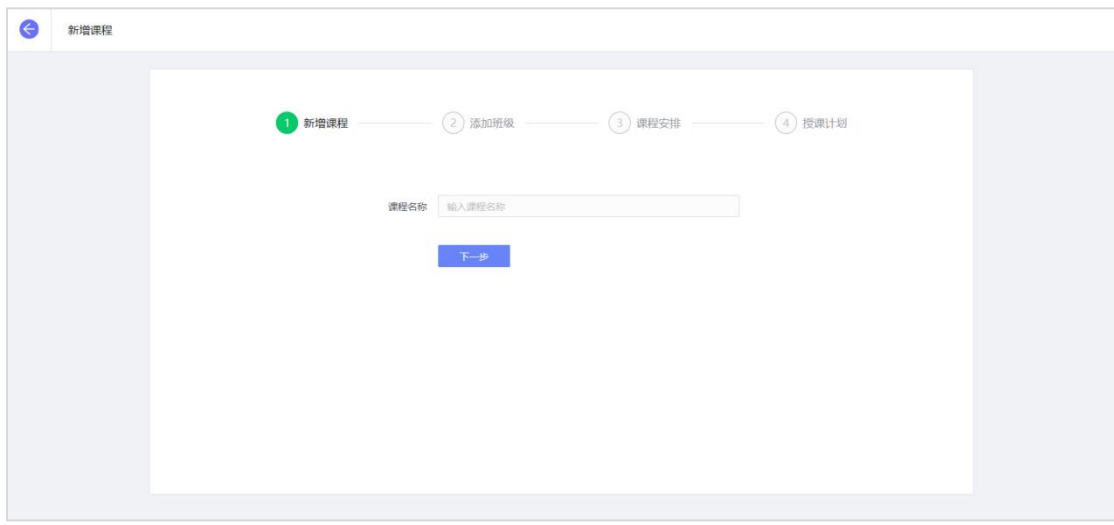

【图 7-1】

本文件包含的信息载有麦可思公司的商业秘密,仅为指定主体按照与麦可思公司约定的方式使用,未经许 可不得向第三方披露或许可第三方使用。

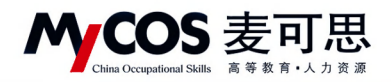

【第二步】备课:可以上传课件,课堂测试,发布作业,如图 7-2 所示。

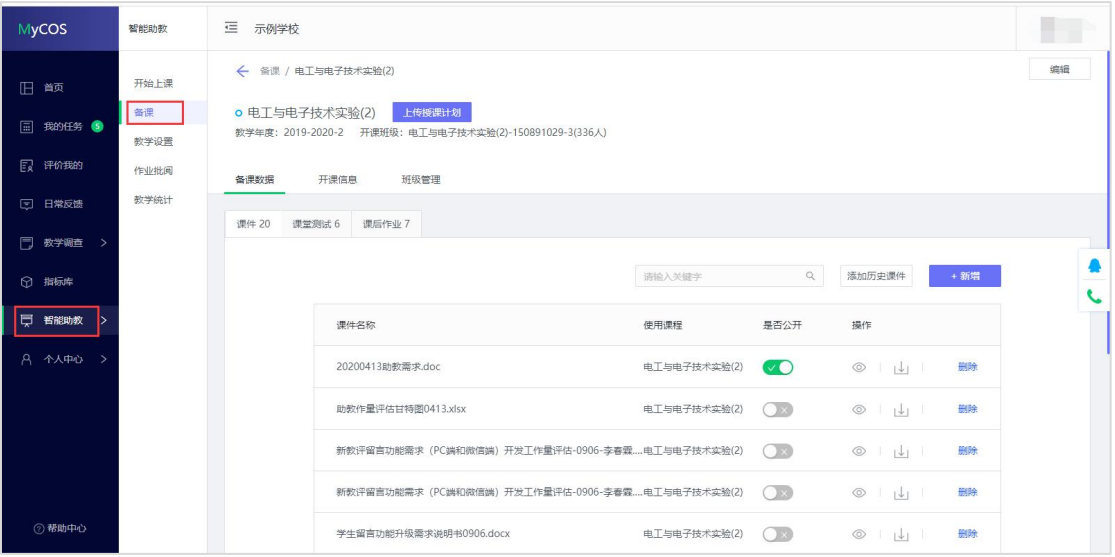

【图 7-2】

【第三步】教学设置:可以设置课程的预警情况,成绩计算方式以及互动抽奖内容,如 图 7-3 所示。

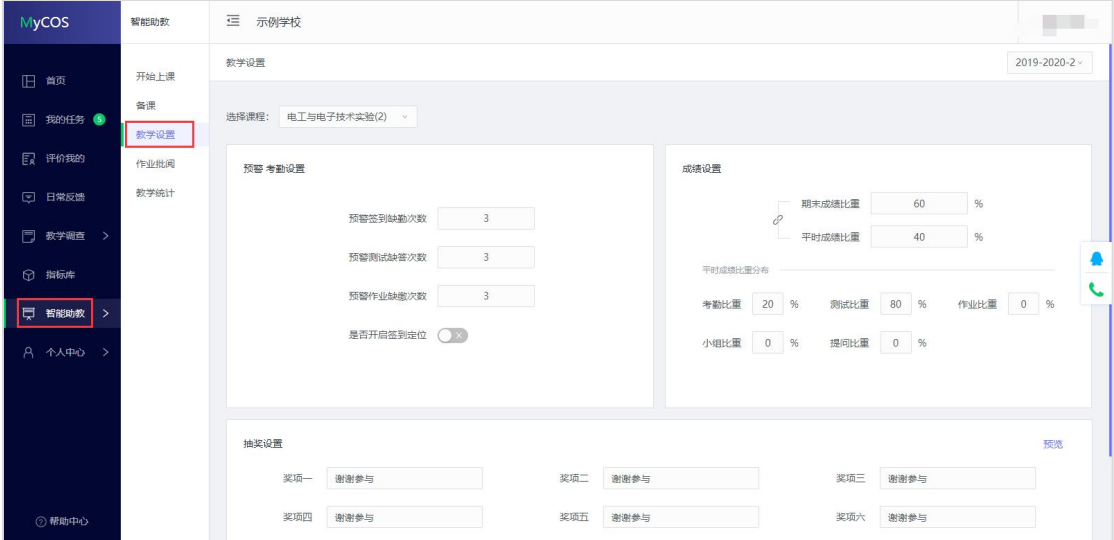

【图 7-3】

本文件包含的信息载有麦可思公司的商业秘密,仅为指定主体按照与麦可思公司约定的方式使用,未经许 可不得向第三方披露或许可第三方使用。

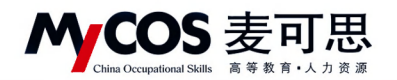

【第四步】开始上课:进入课程表首页,选择课程,点击【开始上课】,进入课上系统,

如图 7-4 所示。

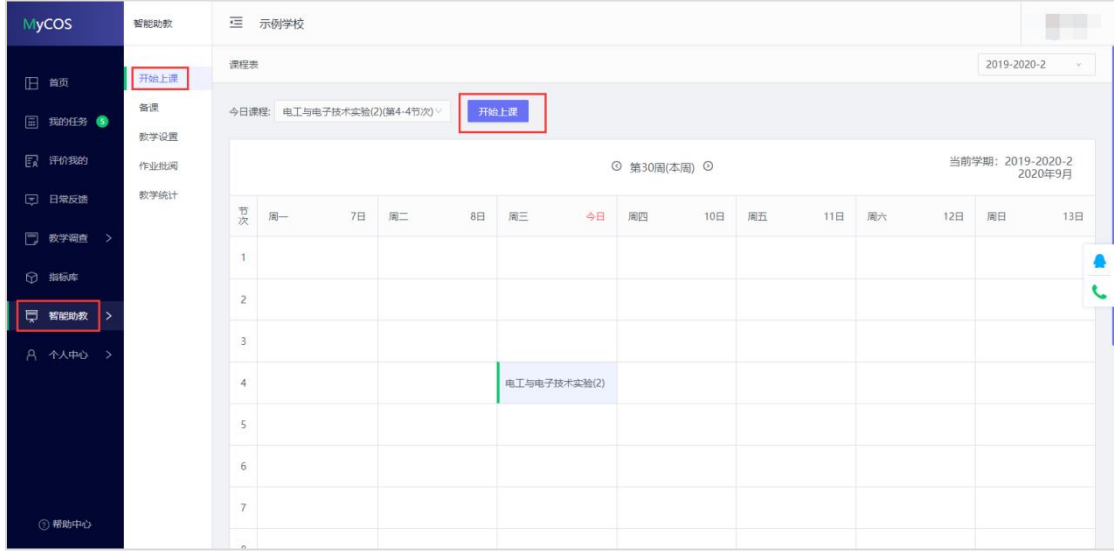

【图 7-4】

【第五步】查看教学统计并导出结果:点击【教学统计】-【我的统计】,选择某一课 程,如图 7-5 所示。下拉页面后在成绩统计模块右上角点击【查看详情】,如图 7-6 所示, 可查看课程教学班下的学生成绩统计结果。

在统计结果页面,点击右上角可切换不同教学班查看,点击【导出数据】可导出成绩 结果,如图 7-7 所示。

| <b>MyCOS</b>            | 智能助教                   | 三<br>麦可思演示平台       |               |         | с<br><b>THE Y</b> |
|-------------------------|------------------------|--------------------|---------------|---------|-------------------|
| 日 颜                     | 开始上课                   | 我的统计<br>学校统计<br>3  |               |         | 2020-2021-1       |
| 圓<br>我的任务 ●             | 备课<br>教学设置             | 所授课程               |               |         | □ 教学日志            |
| E<br>评价我的               | 作业批阅                   | 4<br>高等数学课<br>高等数学 |               |         |                   |
| $\overline{u}$<br>日常反馈  | 教学统计<br>$\overline{2}$ | 出勤率                | ● 预警人数 0 查看详情 | 作业完成率统计 | ● 预警人数 0          |
| □ 教学调查<br>$\rightarrow$ |                        | 100%               |               |         |                   |
| ◎ 指标库                   |                        | 75%                |               |         |                   |
| 日 综合统计                  |                        | 50%                |               |         | L                 |
| <b>lu 数据报告</b>          |                        | 25%                |               |         |                   |
| 智能助教<br>厚<br>>          |                        | 0%                 | $f74-$        |         |                   |
| 设置管理<br>গু              |                        |                    |               |         |                   |

【图 7-5】

本文件包含的信息载有麦可思公司的商业秘密,仅为指定主体按照与麦可思公司约定的方式使用,未经许 可不得向第三方披露或许可第三方使用。

MCOS 麦可思

**MYCOS DATA CO., LTD** 麦可思数据股份有限公司

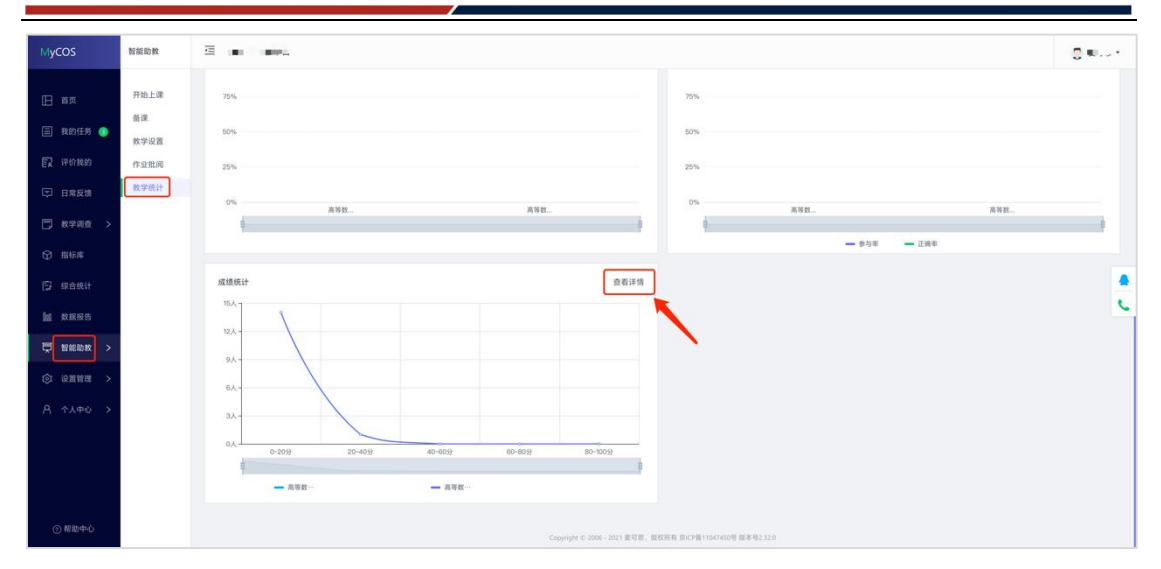

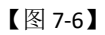

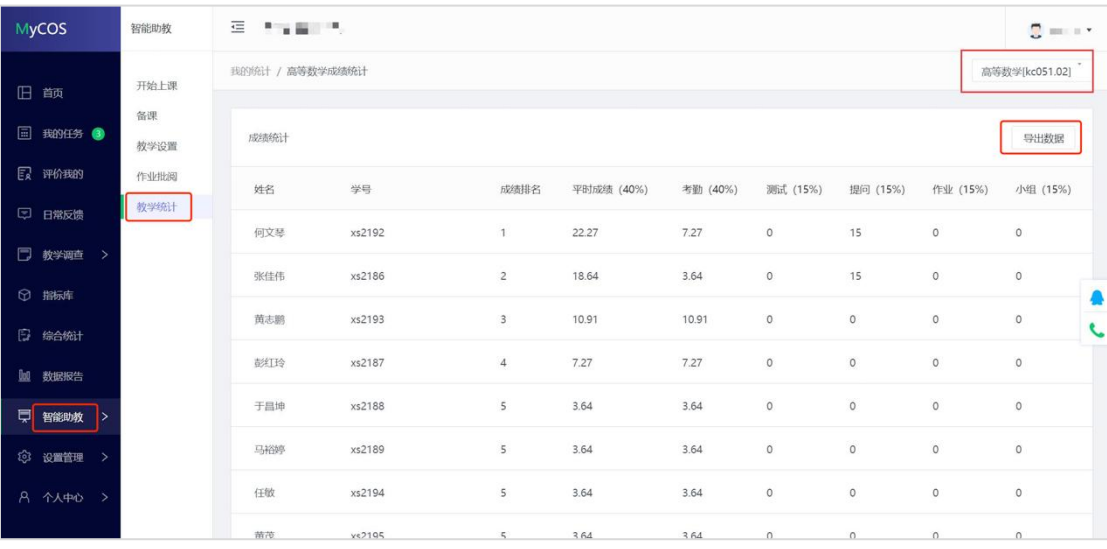

【图 7-7】

课上系统:可以进行上课签到,课件浏览,提问,课堂测试,课堂抽奖互动,发起评价 收集学生反馈,如图 7-8 所示。

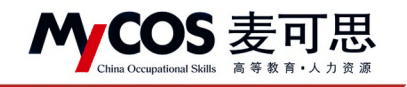

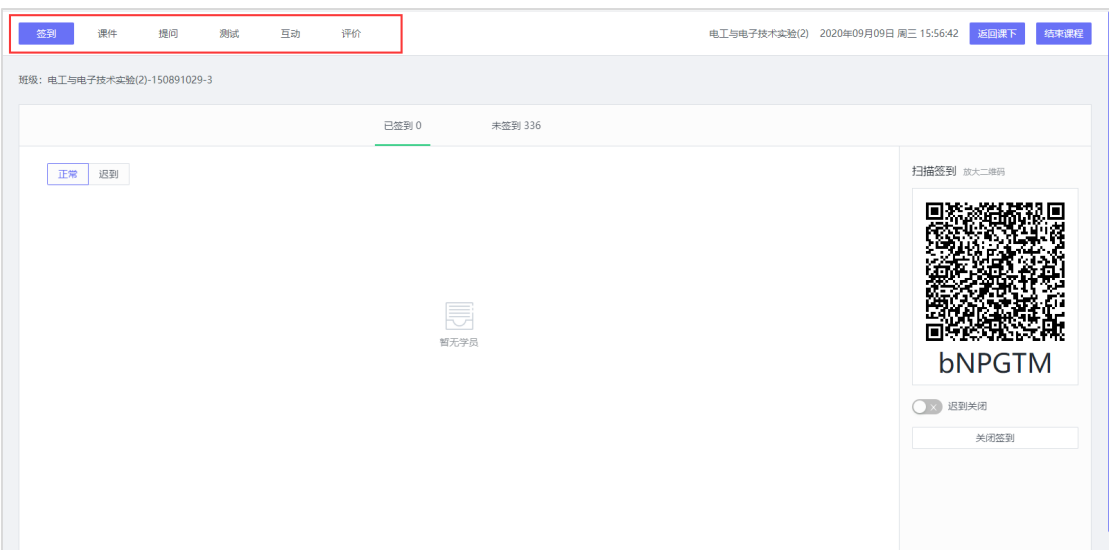

【图 7-8】

# 八、如何查看随堂评价结果

已发布的任务,可点击【教学调查】,选择某评价类型下的【任务管理】进行查看,如 图 8-1 所示。

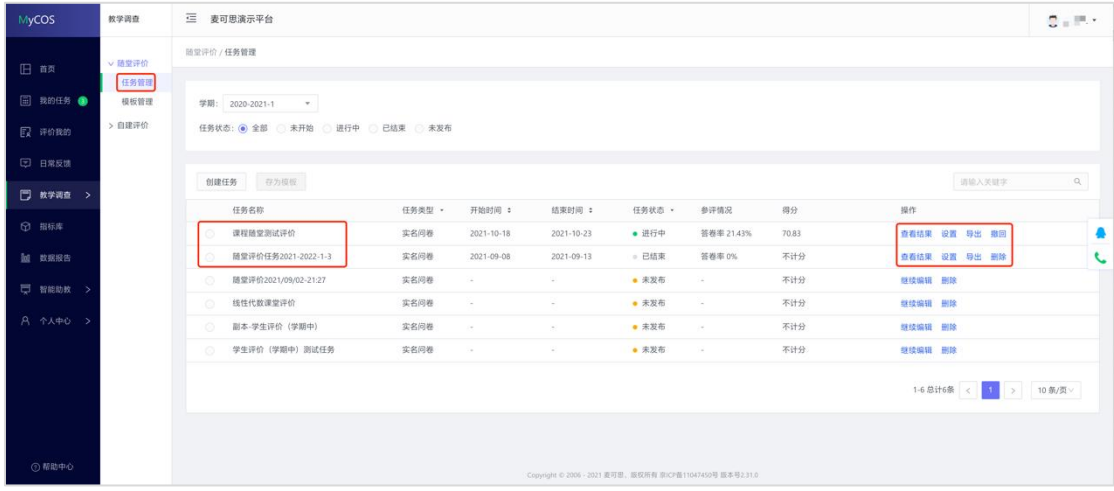

【图 8-1】

点击对应问卷【查看结果】-【预览概况】-【图表统计】可查看统计结果,也可延长问 卷调查时间、撤回问卷或将该问卷设置为模板等,如图 8-2 所示。

本文件包含的信息载有麦可思公司的商业秘密,仅为指定主体按照与麦可思公司约定的方式使用,未经许 可不得向第三方披露或许可第三方使用。

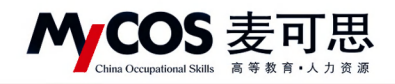

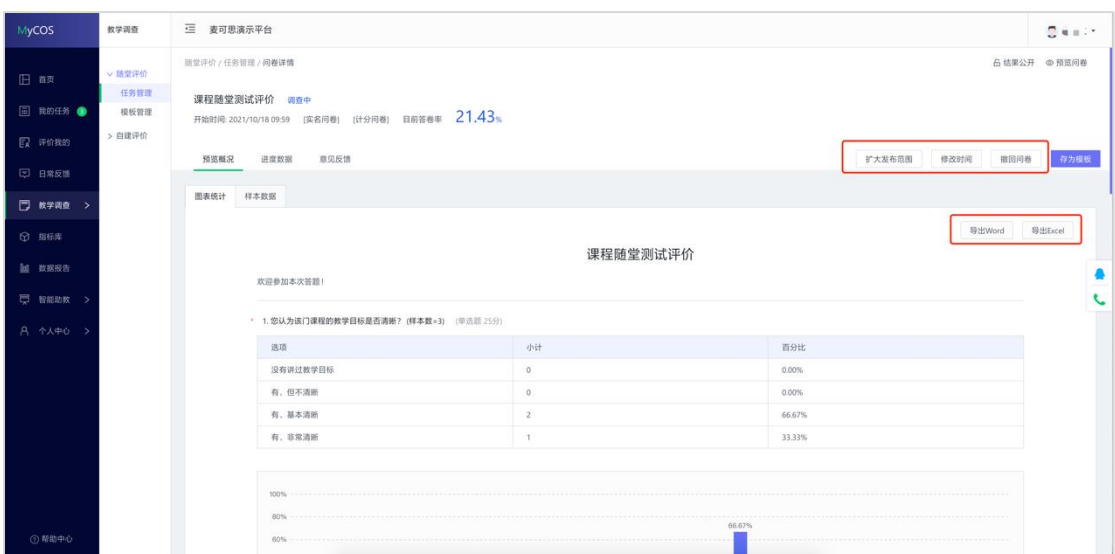

【图 8-2】

若发布实名问卷,点击【样本数据】可查看已完成和未完成评价者名单,如图 8-3 所示。

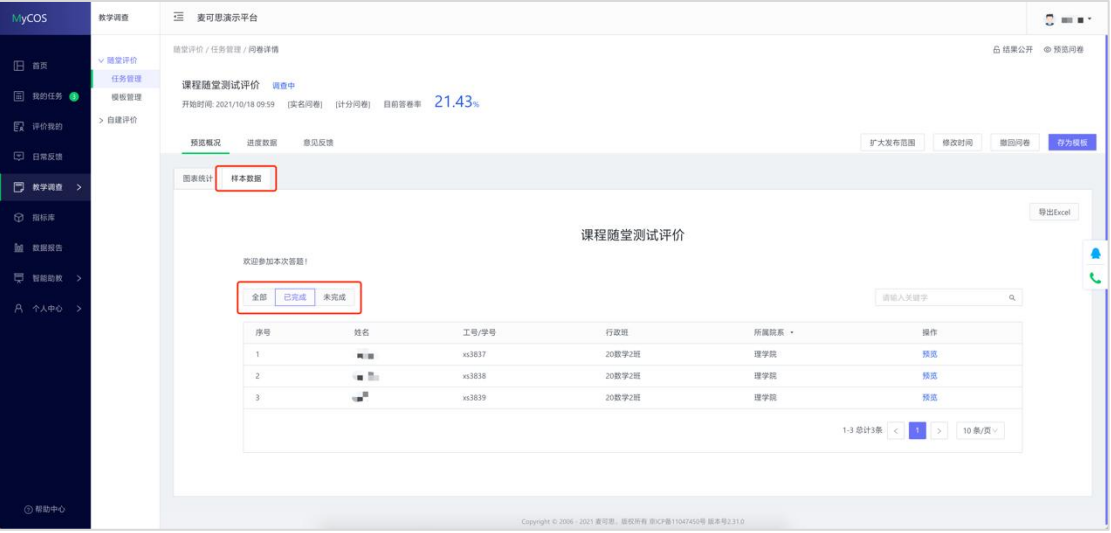

【图 8-3】

# 九、如何查看被评结果

# 9.1 网页端查看被评结果

在【评价我的】-【评价我的问卷】中筛选问卷类型,可查看问卷得分和详情,如图 9-1 所示。

本文件包含的信息载有麦可思公司的商业秘密,仅为指定主体按照与麦可思公司约定的方式使用,未经许 可不得向第三方披露或许可第三方使用。

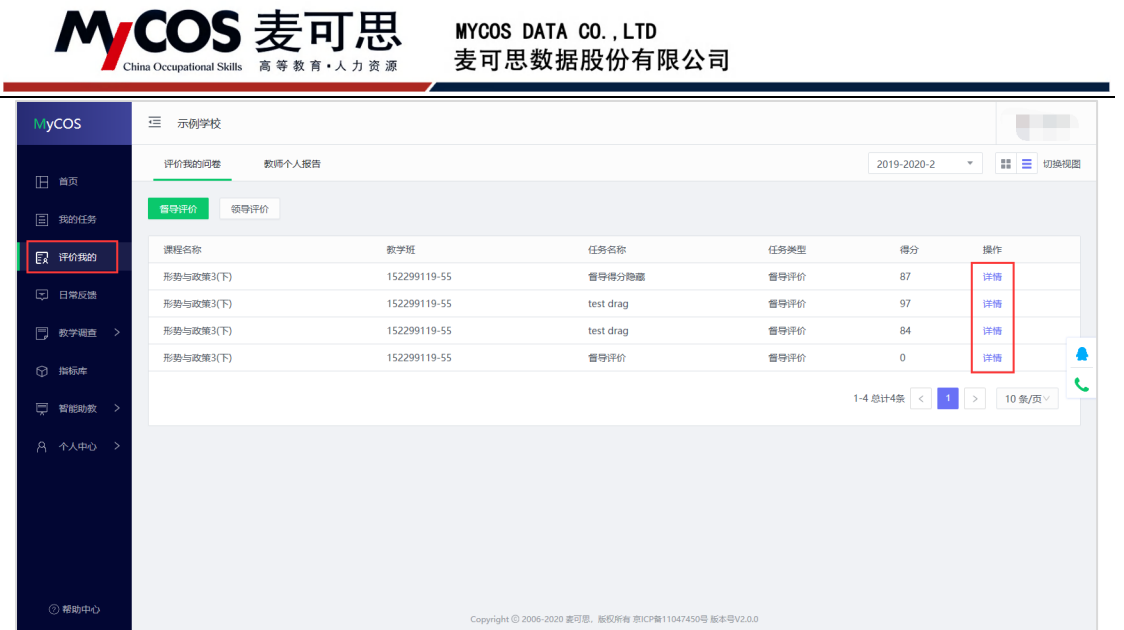

#### 【图 9-1】

教师个人报告生成成功且校级开放查看权限后,可在【评价我的】-【教师个人报告】中 杳看, 如图 9-2 所示。可根据目录浏览课程被评结果, 也可在右上角切换学期或下载 Word 版报告供离线使用。

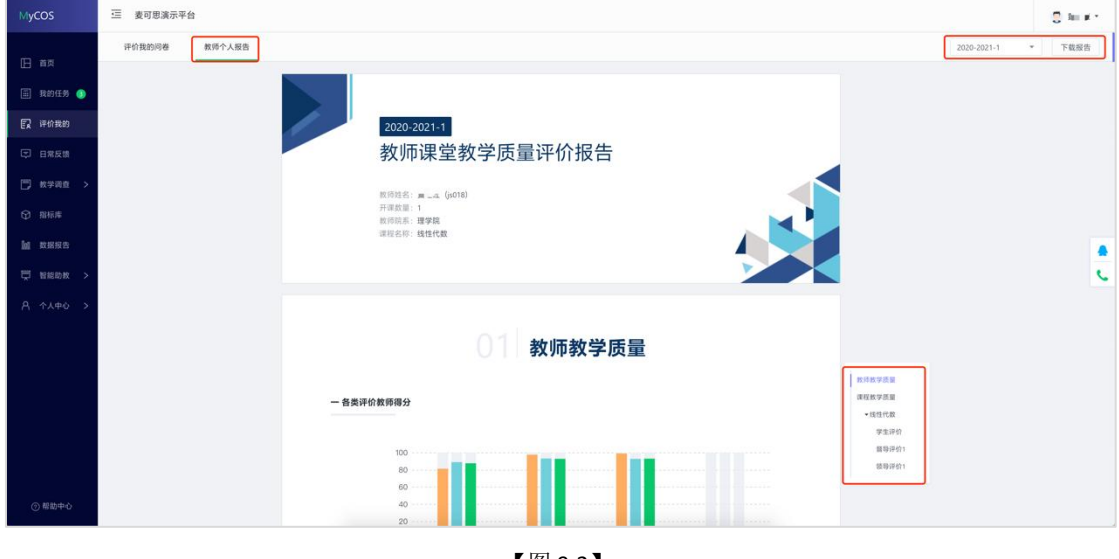

【图 9-2】

## 9.2 微信端查看被评结果

登录微信端系统后,在首页点击【评价我的】,点击对应评价类型的卡片,可查看此评 价下的所有问卷得分和详情,如图 9-3 所示。

本文件包含的信息载有麦可思公司的商业秘密,仅为指定主体按照与麦可思公司约定的方式使用,未经许 可不得向第三方披露或许可第三方使用。

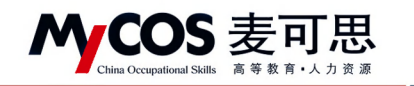

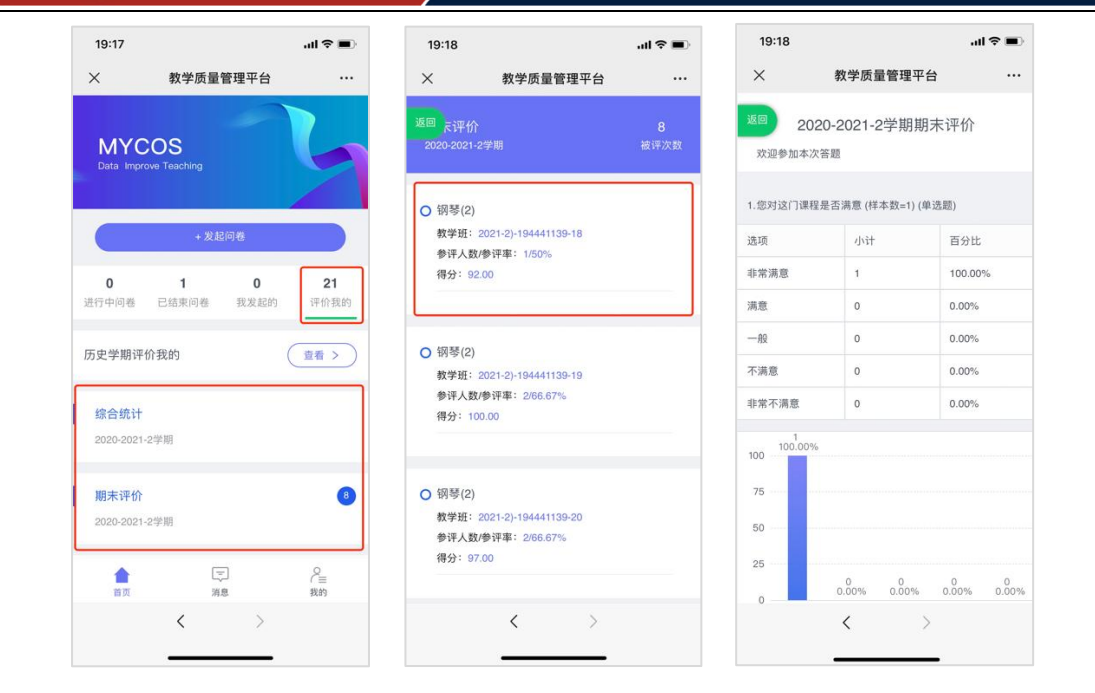

【图 9-3】

若需要查看历史学期的被评结果,可点击【历史学期评价我的】卡片进行查看。老师 可筛选不同学期、不同评价类型查看,如图 9-4 所示。

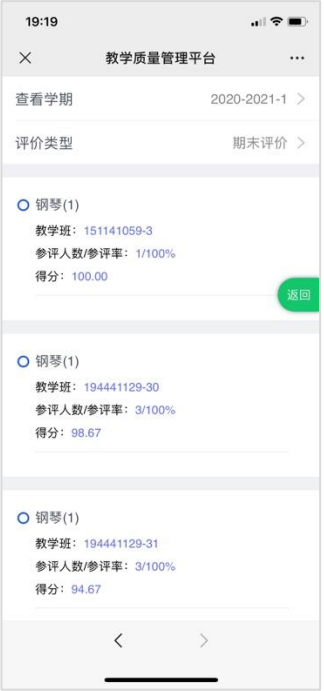

【图 9-4】

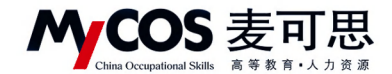

# 十、如何使用数据报告

# **1.**查看教师个人报告

教师个人报告生成成功且校级开放查看权限后,教师也可在【数据报告】-【我的报 告】中查看或下载报告,也可切换学期查看,如图 10-1 所示。

| MyCOS              | 三<br>麦可思演示平台               |        |        |                     |                     |               |                    | $2$ and $x$                 |
|--------------------|----------------------------|--------|--------|---------------------|---------------------|---------------|--------------------|-----------------------------|
| 日海<br>□ 我的任务 ●     | 我的报告<br>配置报告<br>报告模板<br>-- |        |        | 报告类型: 全部            | DV.                 | 请输入关键字        | $2020 - 2021 - 1$  | $\mathcal{F}$ .<br>$\alpha$ |
| 图 评价我的             | 报告名称                       | 报告模板   | 报告类型   | 最后修改时间              | 创建者                 | 操作            |                    |                             |
| □ 日常反馈<br>□ 枚学调查 > | 教学质量评价报告 (个人)              | 教师个人报告 | 教师个人报告 | 2021-09-03 12:07:41 | MyCOS<br>1-1 总计1条 < | 查看 下载<br>$-1$ | 10 条/页 ><br>$\geq$ |                             |
| ◎ 指标库              |                            |        |        |                     |                     |               |                    | 흦<br>$\sim$                 |
| 数据报告<br>回          |                            |        |        |                     |                     |               |                    |                             |
| ■ 智能助教 >           |                            |        |        |                     |                     |               |                    |                             |
| <b>A 个人中心 &gt;</b> |                            |        |        |                     |                     |               |                    |                             |

【图 10-1】

## **2.**配置报告

声明

1) 配置报告分成 4 步, 如图 10-2 所示。

第1步: 选择需要的模版,如不想使用模版,可选择【不需模版,直接创建报告】。

第 2 步: 选择任务, 可选择不同学期、不同类型的任务, 如图 10-3 所示。

第3步:(可不填)选择时间段,不选择则默认使用任务的完整数据。设定时间后,系 统仅使用此时间段内产生的结果数据生成报告。

第 4 步:点击【生成报告】。

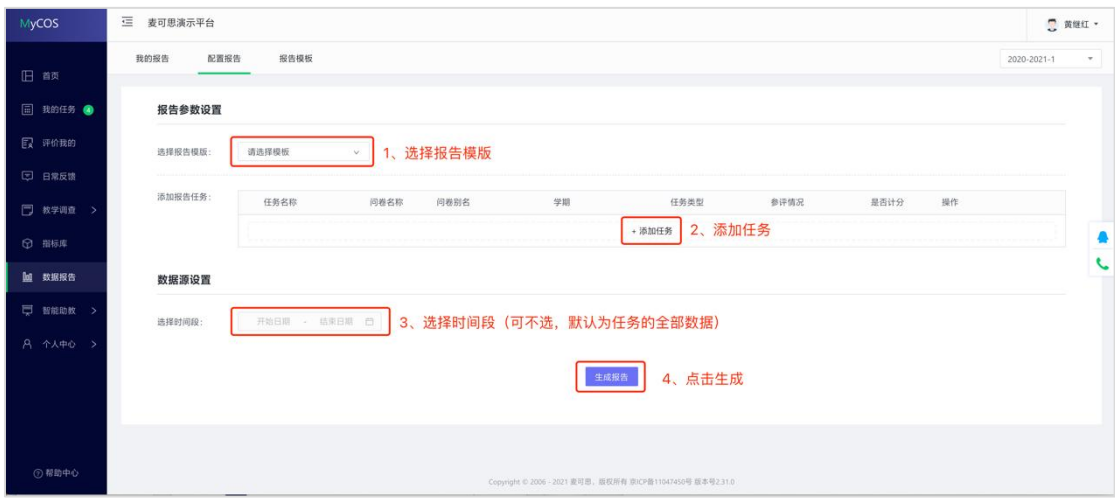

【图 10-2】

本文件包含的信息载有麦可思公司的商业秘密,仅为指定主体按照与麦可思公司约定的方式使用,未经许 可不得向第三方披露或许可第三方使用。

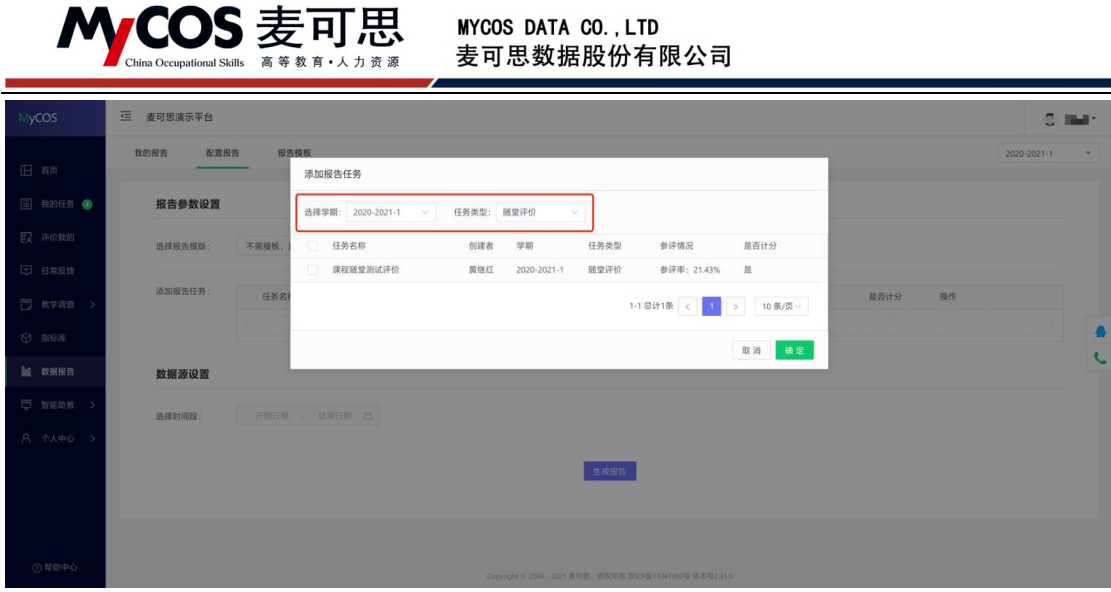

【图 10-3】

2)编辑章节目录或下载图表

生成报告后可继续编辑报告内容、切换图表类型或下载数据图表,如图 10-4 所示。单 击报告标题可修改报告名称,编辑完成后点击【保存】即可保存已编辑报告。

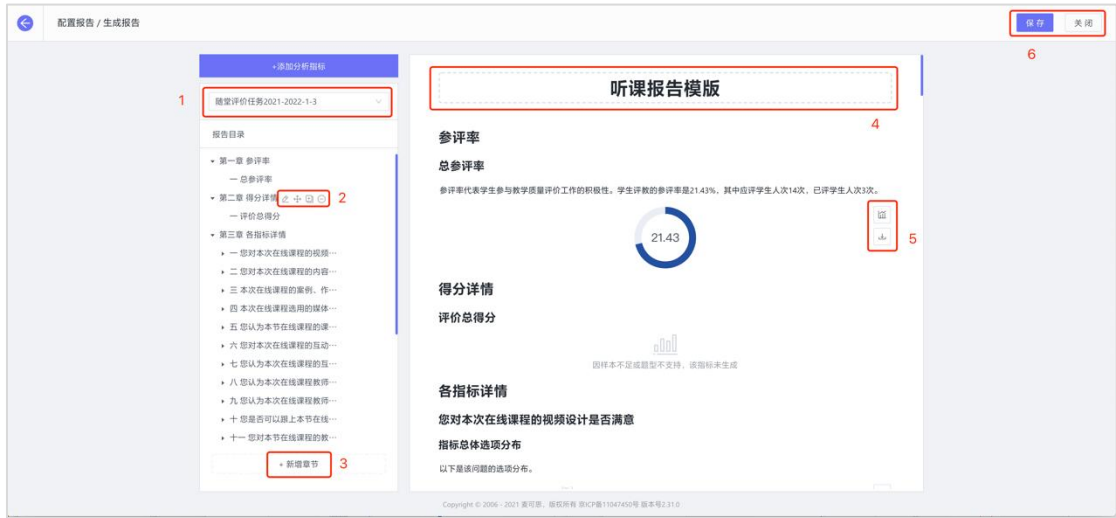

【图 10-4】

位置 1: 若选择多个同类型评价任务,系统会自动生成一份全部数据合并计算的汇总 报告,点击上图中位置1可切换查看汇总报告或单份任务报告,如图 10-5 所示。

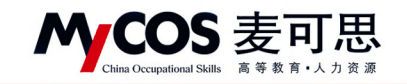

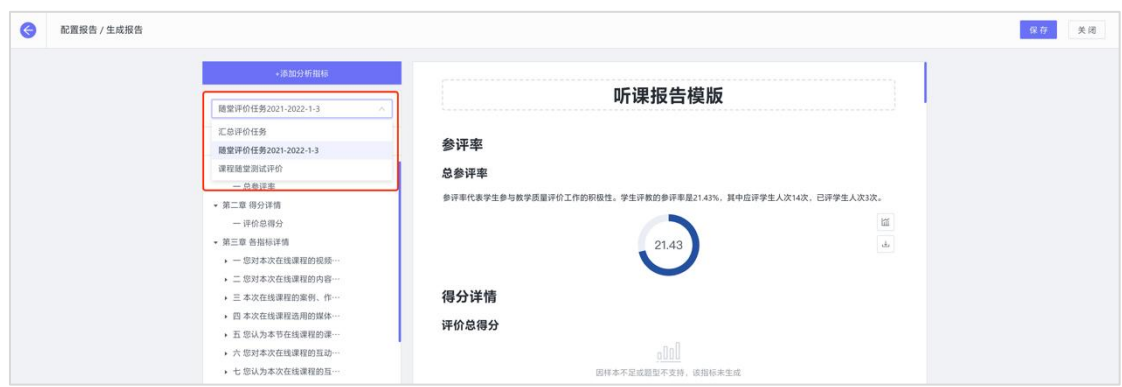

【图 10-5】

位置 2: 鼠标移动到章节目录上可进行【编辑】、【移动】、【复制】或【删除】操作,

如图 10-6 所示。其中编辑可修改章节名称,删除章节后下面的指标也会一起被删除。

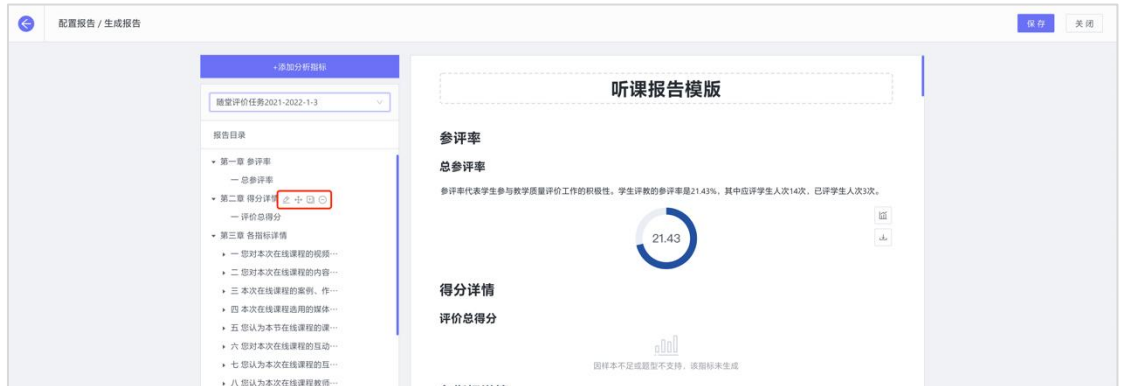

【图 10-6】

位置 3:点击【+新增章节】,输入章节名,选择章节位置和级别添加新的章节,如图

10-7 所示。

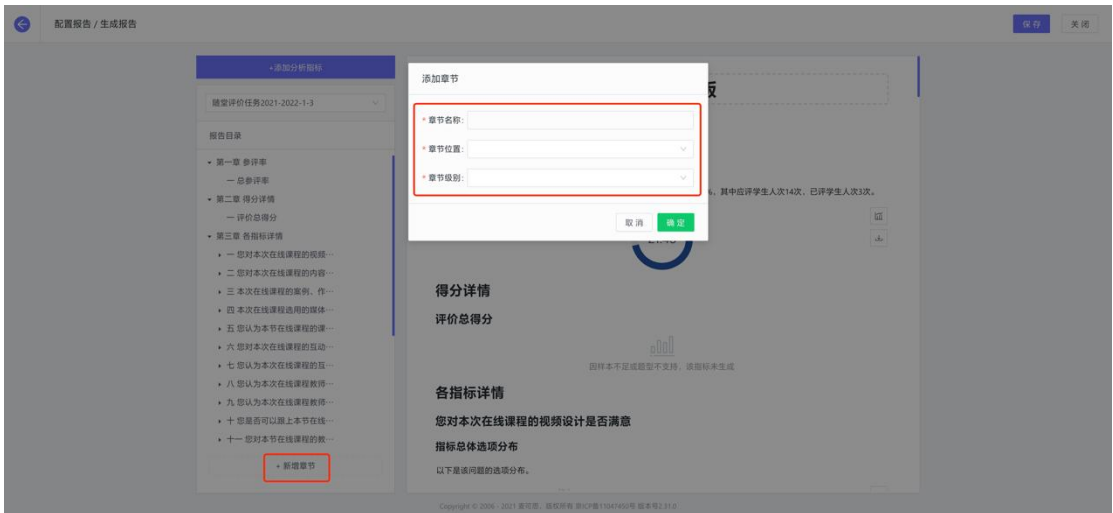

【图 10-7】

## 声明

本文件包含的信息载有麦可思公司的商业秘密,仅为指定主体按照与麦可思公司约定的方式使用,未经许 可不得向第三方披露或许可第三方使用。

位置 5:在每个指标的图表右侧,可点击下载按钮下载图表,也可点击切换图表按

钮,切换此数据的展示形式,如图 10-8 所示。

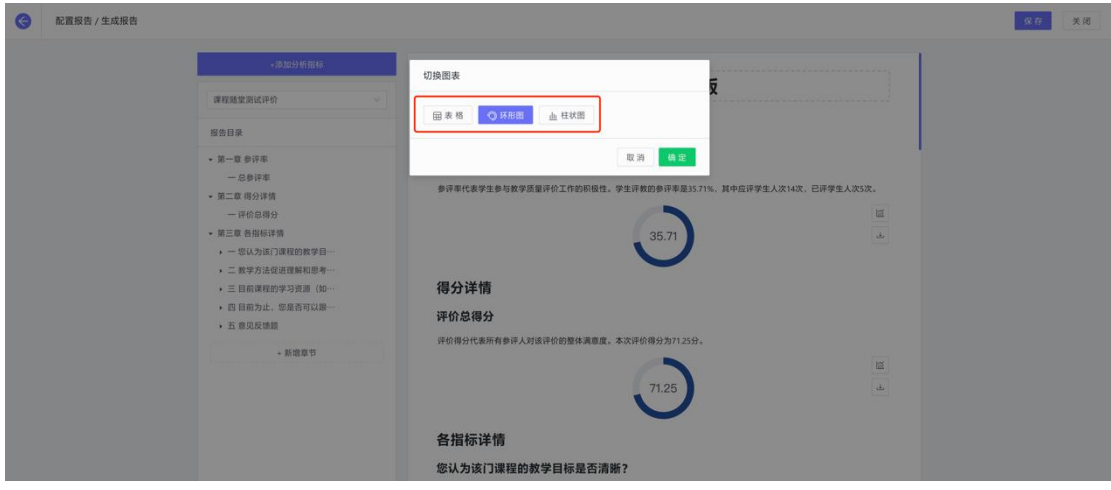

【图 10-8】

3)添加分析指标

点击【+添加指标分析】可按照指标类型添加相关指标。如图 10-9 所示, 左侧为不同 指标类型,其中【分项指标】是指问卷下单个题目的指标分析,由于不同问卷的指标不 同,因此汇总问卷无法添加此类型指标。

右侧选择分析对象、分析范围、分析维度后,选择指标添加的位置即可完成添加。

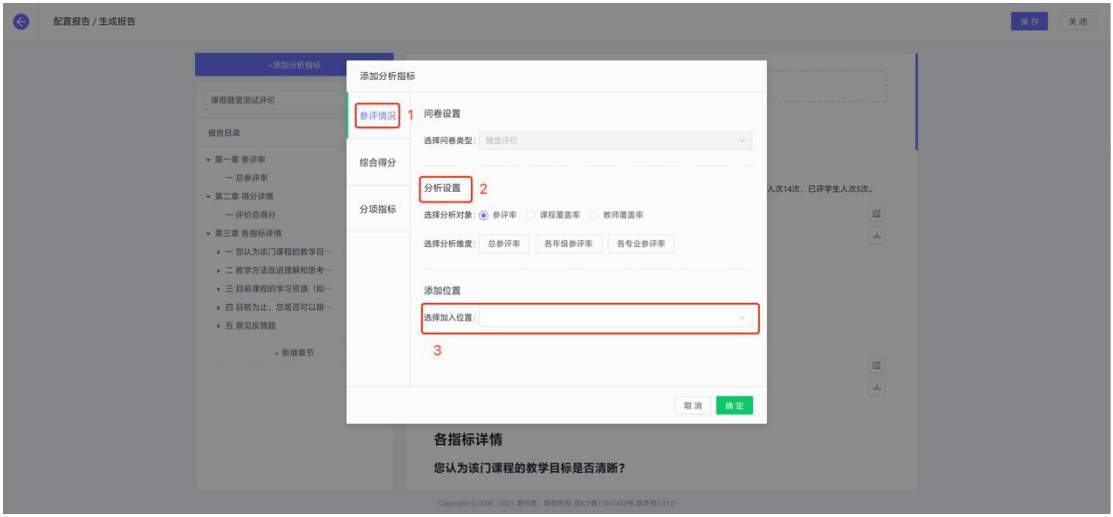

【图 10-9】

自定义报告配置完成后,点击【保存】,返回【我的报告】并点击【生成】即可生成 Word 版报告, 供下载和打印使用, 如图 10-10 所示。

本文件包含的信息载有麦可思公司的商业秘密,仅为指定主体按照与麦可思公司约定的方式使用,未经许 可不得向第三方披露或许可第三方使用。

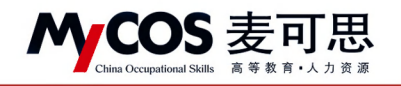

| MyCOS              | 三<br>麦可思演示平台          |        |        |                     |        |                         | $\overline{c}$ | ije -         |
|--------------------|-----------------------|--------|--------|---------------------|--------|-------------------------|----------------|---------------|
| 旧 商                | 我的报告<br>配置报告<br>报告模板  |        |        |                     |        |                         | 2020-2021-1    | $\psi$        |
| □ 我的任务 ●           |                       |        |        | 报告类型: 全部            | $\vee$ | 清暗入关键字                  |                | $\alpha$      |
| 【 评价我的             | 报告名称                  | 报告模板   | 报告类型   | 最后修改时间              | 创建者    | 操作                      |                |               |
|                    | 教学质量评价报告 (个人)         | 教师个人报告 | 教师个人报告 | 2021-09-03 12:07:41 | MyCOS  | 查看 下载                   |                |               |
| □ 日常反馈             | 2021-2022-1学期听课报告 (上) | 听课报告模版 | 自定义    | 2021-10-18 14:06:05 | 加算     | 编辑 预览 删除 下载 重新生成        |                |               |
| □ 枚学调查 >           |                       |        |        |                     |        | 1-2 总计2条 < 1 > 10 条/页 > |                |               |
| <b>D 照标库</b>       |                       |        |        |                     |        |                         |                |               |
|                    |                       |        |        |                     |        |                         |                | €             |
| <b>M</b> 数据报告      |                       |        |        |                     |        |                         |                | $\mathcal{L}$ |
| <b>厚 智能助教 &gt;</b> |                       |        |        |                     |        |                         |                |               |
| A 个人中心 >           |                       |        |        |                     |        |                         |                |               |
|                    |                       |        |        |                     |        |                         |                |               |
|                    |                       |        |        |                     |        |                         |                |               |
|                    |                       |        |        |                     |        |                         |                |               |
|                    |                       |        |        |                     |        |                         |                |               |

【图 10-10】

#### 3.报告模版

【统计报告】-【报告模版】中可新建自定义模版,建好后每次配置报告都可直接使用 模版,如图 10-11、10-12 所示。

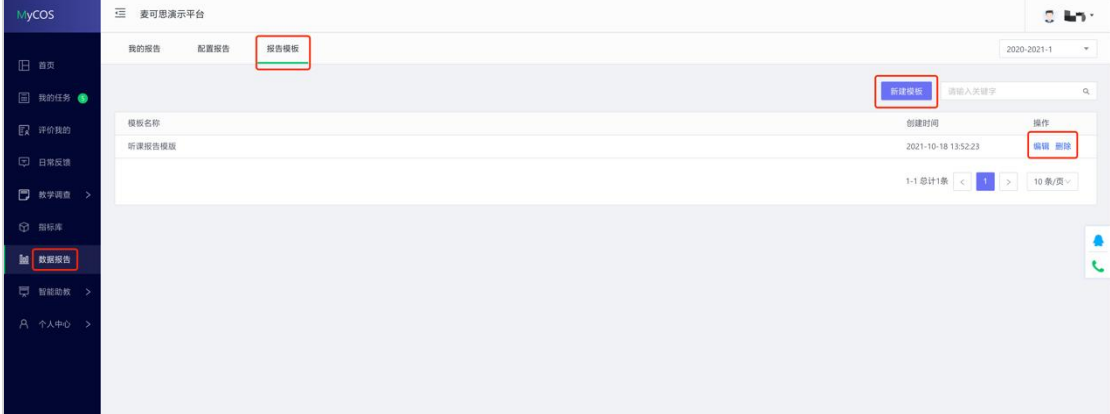

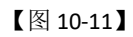

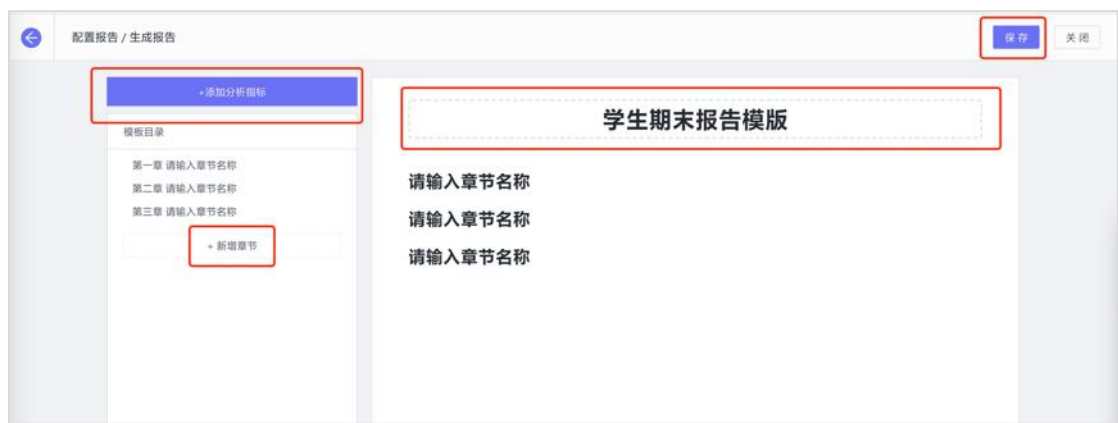

【图 10-12】

本文件包含的信息载有麦可思公司的商业秘密,仅为指定主体按照与麦可思公司约定的方式使用,未经许 可不得向第三方披露或许可第三方使用。

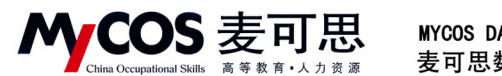

# 十一、如何参与同行评价、教师评学和教师自评

## 网页端评价

登录系统后,点击【我的任务】, 查看【进行中】任务中的问卷,可筛选同行、教师评 学或教师自评问卷,点击【评价】即可参与系统分配好的评价任务,如图 11-1 所示。

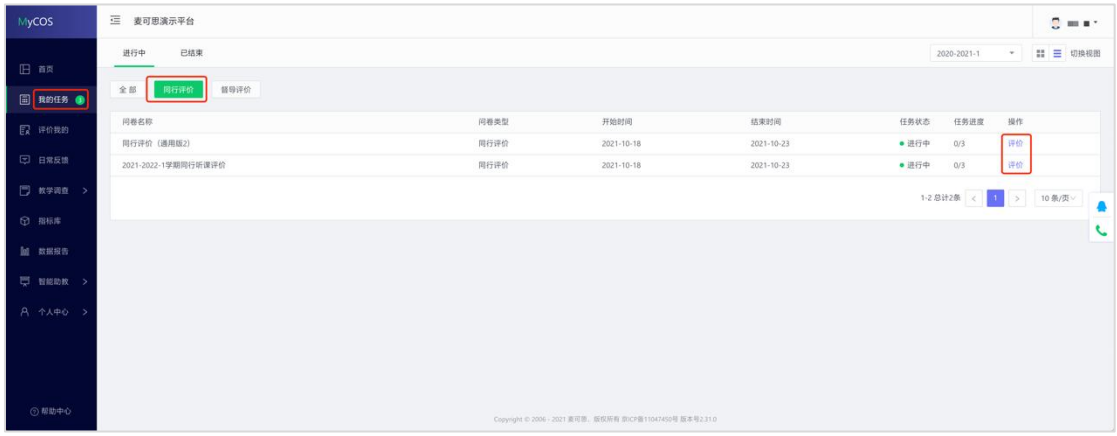

【图 11-1】

对于同行评价任务,系统分配好的评价对象将直接出现在待评价列表中,如图 11-2 所 示。点【评价】可直接评价教师,点【查看课表】可以查看教师所教课程的课表信息,可 以筛选教师的不同课程查看,如图 11-3 所示。

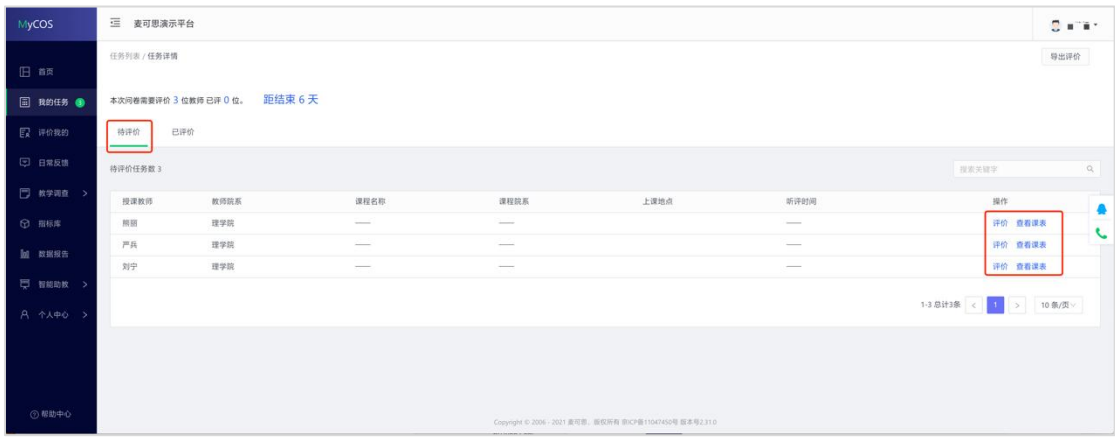

【图 11-2】

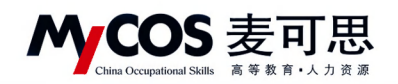

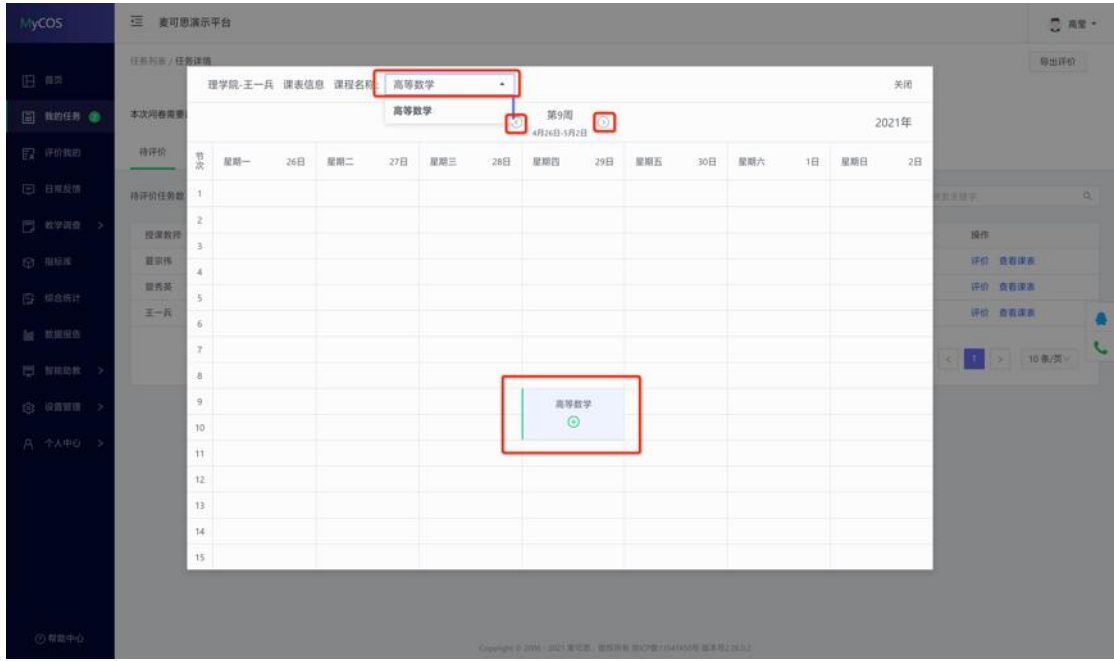

【图 11-3】

对于需要自行认领的评价类任务,如【同行评价】-【自行认领】方式,需要在评价前 先认领任务,如图 11-4 所示,点【认领任务】即可选择。

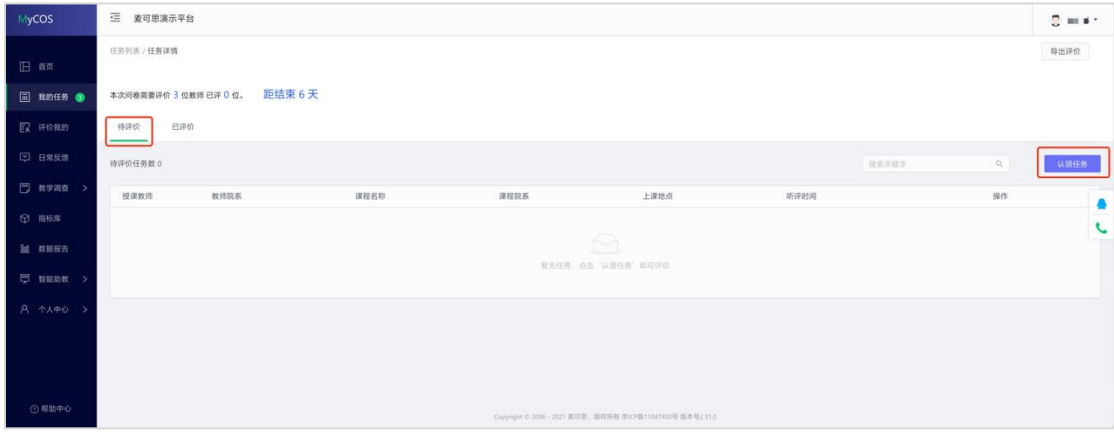

【图 11-4】

认领任务弹窗中可以筛选教师院系、课程、上课时间等,如图 11-5 所示。点【认领】 选择具体上课时间后即认领成功,在待评价列表点【评价】即可评价。

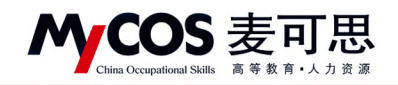

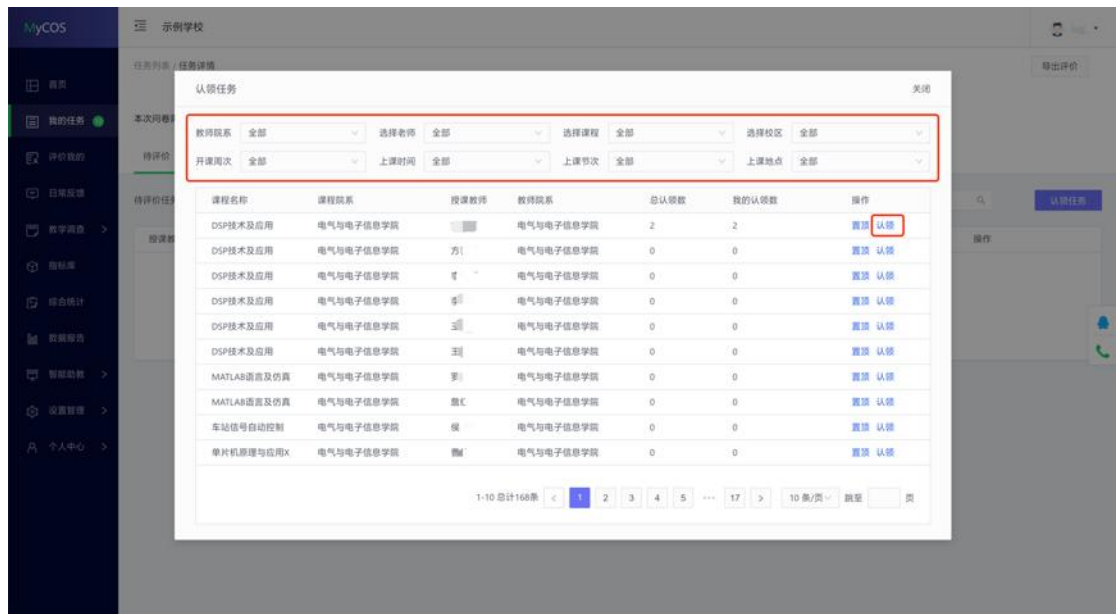

【图 11-5】

## 微信端评价

微信搜索公众号"教学质量管理平台",关注后绑定账户,输入学校全称,账号密码同 网页版,即可登录,登录后点击【进行中问卷】参与答题,如图 11-6 所示。

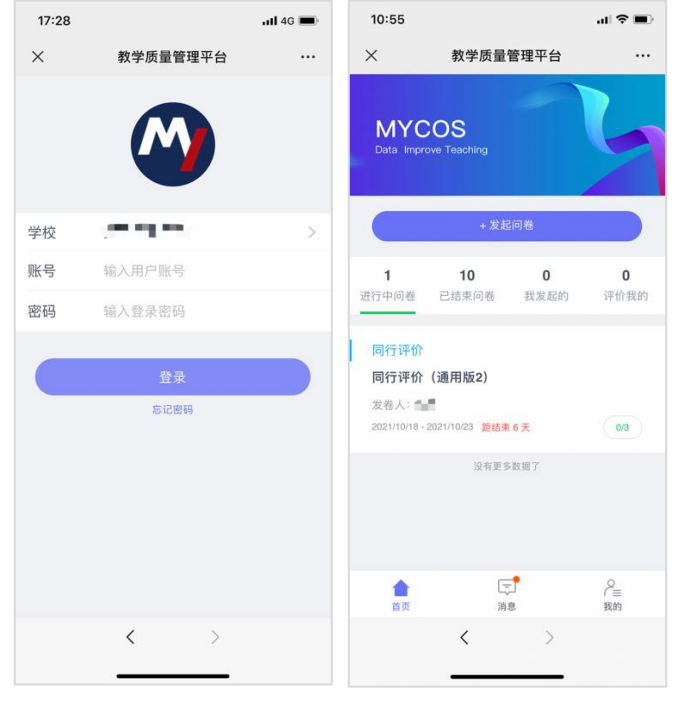

【图 11-6】

本文件包含的信息载有麦可思公司的商业秘密,仅为指定主体按照与麦可思公司约定的方式使用,未经许 可不得向第三方披露或许可第三方使用。

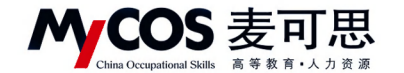

# 十二、如何参与督导、领导评价

领导评价流程与督导评价流程一致,这里以参与督导评价为例。

## 网页端评价

## **1.**查看任务

督导登录平台后,点击【我的任务】,可查看进行中的听课评价任务及自己的任务完成 进度,如下图 12-1 所示。

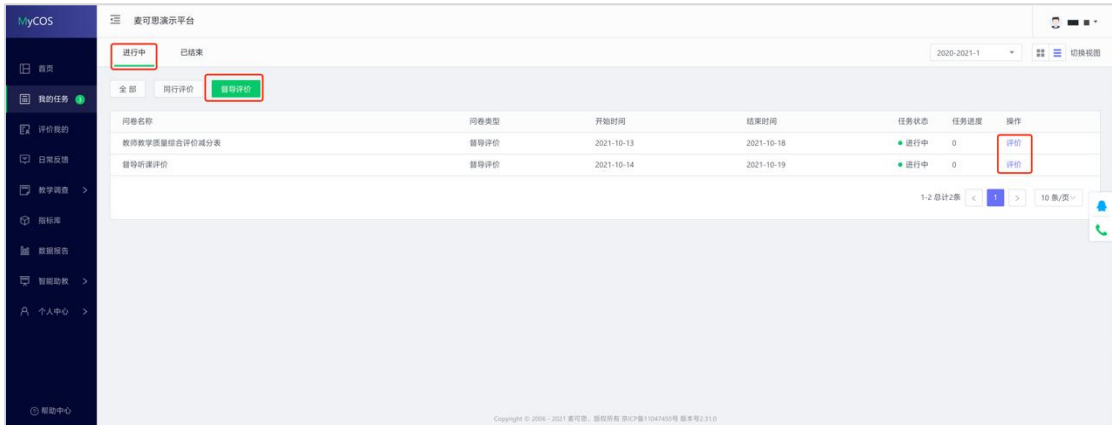

【图 12-1】

## **2.**认领任务

点击上图 12-1 的【评价】按钮,进入待评价页面,点击【认领任务】,打开听课课 表,选择您需要听评的课程,如下图 12-2 所示。

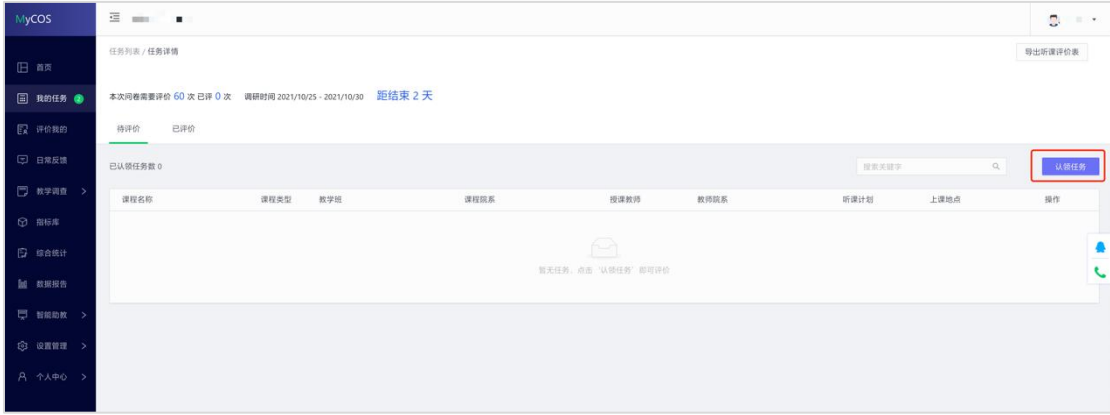

【图 12-2】

督导可以通过"课程院系"、"教师"、"课程"、"开课周次"、"上课时间"、"上课节 次"等条件进行课程的筛选或搜索。带有【荐】字样的置顶课程是学校管理员推荐给督导 老师优先关注和听评的课程,如下图 12-3 所示。

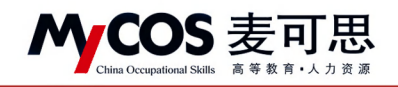

| MyCOS                    | 三 麦可思演示平台                    |                                 |                   |                          |                                        |                              |                                                         |                                   |                         |          | $2$ m a $\sim$ |
|--------------------------|------------------------------|---------------------------------|-------------------|--------------------------|----------------------------------------|------------------------------|---------------------------------------------------------|-----------------------------------|-------------------------|----------|----------------|
| 旧画                       | 任务列表/任务详情                    | 认领任务                            |                   |                          |                                        |                              |                                                         |                                   | 关闭                      |          | 导出评价           |
| 同 我的任务 (D)<br>图 评价换的     | 本次问卷需要评价 - 次已评<br>将评价<br>已评价 | 开课院系 全部<br>开课周次 全部              |                   | 选择老师 全部<br>上课时间 全部       |                                        | 选择课程 全部<br>$\vee$<br>上课节次 全部 | $\mathcal{L}$                                           | 选择校区 全部<br>上课地点 全部                |                         |          |                |
| <b>D</b> BREW            | 已以领任务群 0                     | 课程名称                            | 课程类型              | 课程院系                     | 授课教师                                   | 教师院系                         | 推荐听课 。                                                  | 总认领数                              | 操作                      | $\alpha$ | 认领任务           |
| 門 教学调查 :<br><b>① 用标库</b> | 课程名称                         | (荐) 高等数学<br>(2) 高等数学<br> 荷  微积分 | 体育课<br>理论课<br>理论课 | 理学院<br>理学院<br>理学院        | 4.1<br><b>The Second</b><br>$\ldots$ H | 理学院<br>理学院<br>理学院            | ■指定推荐、学生评价后列<br>■指定推荐、学生评价后列<br>■指定推荐:学生评价后列            | $\theta$<br>$\circ$<br>$^{\circ}$ | 百万 认领<br>西顶 认领<br>百顶 认领 | 上课地点     | 提作             |
| <b>M NESS</b>            |                              | (期) 分析化学实验<br>(荐) NET程序设计       | 自定义课程类型<br>理论课    | 理学院<br>计算机与软件工程学院        | $\mathbf{m}$<br><b>195 W</b>           | 理学院<br>理学院                   | ■指定推荐、学生评价前列<br>■ 指定推荐                                  | $\circ$<br>$\circ$                | 置顶 认领<br>置顶 认领          |          |                |
| □ 智能助权 ><br>A 4 4 4 5    |                              | (荐) C程序设计A<br>(荐) 平台演示课… 其他     | 体育课               | 计算机与软件工程学院<br>计算机与软件工程学院 | ■ ■ ■ 理学院<br>18                        | 理学院                          | ■ 指定推荐<br>■ 指定推荐                                        | $\alpha$<br>$\overline{0}$        | 置顶 认领<br>置顶 认领          |          |                |
|                          |                              | 1群1 人工智能基… 理论课<br>(荐) 高等数学      | 理论课               | 计算机与软件工程学院<br>理学院        | 1981                                   | 理学院<br>经济管理学院                | ■ 招定推荐<br>■ 招定维存                                        | $\alpha$<br>$\alpha$              | 置顶 认领<br>百顶 认领          |          |                |
|                          |                              | (荐) 无机化学                        | 理论课               | 理学院                      |                                        | 理学院                          | ■ 指定维荐                                                  | $\circ$                           | 置顶 认领                   |          |                |
|                          |                              |                                 |                   |                          |                                        | 1-10 总计57条 <<br>$\sim$       | 2 3 4 5 6 > 10条/页 > 页                                   |                                   |                         |          |                |
| <b>◎ 帮助中心</b>            |                              |                                 |                   |                          |                                        |                              | Copyright の 2006 - 2021 減可防、副収用有 数式P循13347450号 留本用2.310 |                                   |                         |          |                |

【图 12-3】

督导选择好要听评的课程后,点击【操作】中的"认领",即可打开该门课的课表查看 课程的上课时间,点击【+】号或者【认领】文字,即可将课程认领至自己的待评列表中, 如下图 12-4 和图 12-5 所示。若当前周没有课程,可点击周次左右的"<>"按钮切换有课 周次。

| MyCOS           | 三 麦可思演示平台                                                                                                    |      |  |  |  |  |  |  |  |  |
|-----------------|----------------------------------------------------------------------------------------------------|------|--|--|--|--|--|--|--|--|
| 日画              | 任务列表/任务详情<br>→ 麦可思-高等数学 课表信息<br>关闭                                                                                                    |      |  |  |  |  |  |  |  |  |
| <b>国 我的任务 @</b> | 本次问卷需要评价 · 次已评<br>$\begin{array}{ c c c }\hline \text{ $382273$}\\ \text{ $78268$-8918} & \text{ } \end{array}$<br>2021年                                                                                                    |      |  |  |  |  |  |  |  |  |
| <b>EX 评价我的</b>  | 待评价<br>已评价<br>芸 星眼一<br>players in the setting<br>$\label{eq:1} \mathbb{E}[\mathcal{H}^{\text{H}}(\mathcal{H})]=\mathbb{E}[\mathcal{H}^{\text{H}}(\mathcal{H})]$<br>28日<br>星期四<br>29日<br>星期五<br>30日<br>星期六<br>31日<br>星期日<br>1日<br>全部认领数: 0 我的认领数: 0 |      |  |  |  |  |  |  |  |  |
| <b>E BRES</b>   | 授课教师: 麦可思<br>$\alpha$<br><b>已认饭任务数 0</b><br>1<br>上课地点:                                                                                                    | 认领任务 |  |  |  |  |  |  |  |  |
| $\Box$ $x = 1$  | $\bar{z}$<br>铁锁<br>高等数学(kc051.01)<br>上课地点<br>课程名称<br>认领<br>高等数学(kc051.02)<br>3 <sup>1</sup>                                                                                                    | 提作   |  |  |  |  |  |  |  |  |
| ◎ 指标库           | 认领<br>高等数学(kc051.07)<br>$\ddot{a}$                                                                                                    |      |  |  |  |  |  |  |  |  |
| 回 取据报告          | $\circ$<br>高等数学<br>S<br>6                                                                                                    |      |  |  |  |  |  |  |  |  |
| 号 HEIM >        | $\odot$<br>高等数学<br>$\tau$                                                                                                    |      |  |  |  |  |  |  |  |  |
| A 11.40 >       | $\,$ 8 $\,$                                                                                                    |      |  |  |  |  |  |  |  |  |
|                 | 9<br>10                                                                                                    |      |  |  |  |  |  |  |  |  |
|                 | $11 -$                                                                                                    |      |  |  |  |  |  |  |  |  |
|                 | 12<br>13                                                                                                    |      |  |  |  |  |  |  |  |  |
|                 | 14                                                                                                    |      |  |  |  |  |  |  |  |  |
| <b>② 帮助中心</b>   | $15 -$                                                                                                    |      |  |  |  |  |  |  |  |  |
|                 | Copyright 0:2006 - 2021 夏可思, 原权所有 IRICP器11047450号 医本项2.31.0                                                                                                    |      |  |  |  |  |  |  |  |  |

【图 12-4】

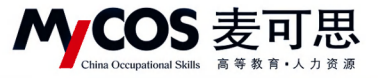

| MyCOS               | $\equiv$<br>2012/01/01 12:00                                |      |                           |           |      |           |                  |                           | C<br>$\sim$ |  |  |
|---------------------|-------------------------------------------------------------|------|---------------------------|-----------|------|-----------|------------------|---------------------------|-------------|--|--|
| 日 首页                | 任务列表 / 任务详情                                                 |      |                           |           |      |           |                  |                           | 导出听课评价表     |  |  |
| <b>□ 我的任务 ●</b>     | 距结束 2天<br>本次问卷需要评价 60 次 已评 0 次 调研时间 2021/10/25 - 2021/10/30 |      |                           |           |      |           |                  |                           |             |  |  |
| 【 评价我的              | 已评价<br>持评价                                                  |      |                           |           |      |           |                  |                           |             |  |  |
| <b>二 日常反馈</b>       | 已认领任务数 1                                                    |      |                           |           |      |           | 报索关键字            | $\Omega_{c}$              | 认领任务        |  |  |
| □ 教学调查 >            | 课程名称                                                        | 课程类型 | 教学班                       | 课程院系      | 授课教师 | 教师院系      | 听课计划             | 上课地点                      | 操作          |  |  |
| <b><b>◎ 指标库</b></b> | 材料成型热流体及传输原理                                                | 无    | (2020-2021-2)-190202139-4 | 材料科学与工程学院 | 推荐   | 材料科学与工程学院 | <b>同第16周星期五…</b> |                           | 删除 评价       |  |  |
| <b>D</b> season     |                                                             |      |                           |           |      |           |                  | 1-1 总计1条 < 1 1 > 10 条/页 > |             |  |  |
| <b>图 数据报告</b>       |                                                             |      |                           |           |      |           |                  |                           | J           |  |  |
| <b>同 智能助致 &gt;</b>  |                                                             |      |                           |           |      |           |                  |                           |             |  |  |
| <b>© 设置管理 &gt;</b>  |                                                             |      |                           |           |      |           |                  |                           |             |  |  |
| $A A A \Phi$        |                                                             |      |                           |           |      |           |                  |                           |             |  |  |

【图 12-5】

# **3.**评价

点击图 12-6【操作】中的"评价"按钮,即可对该门课程进行评价,如下图 11-6 所

## 示。

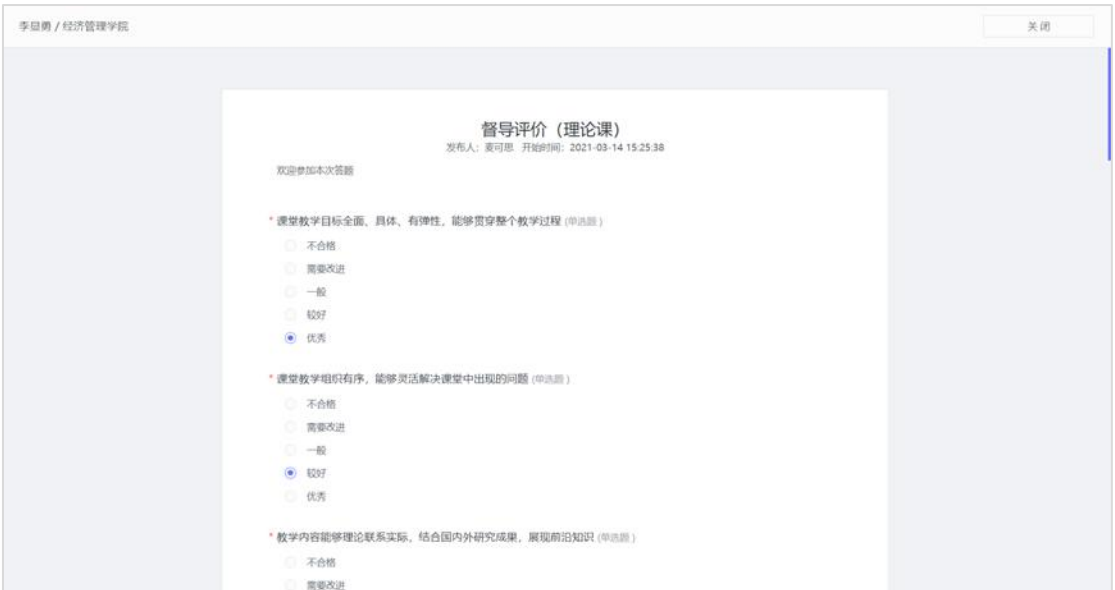

【图 11-6】

督导评价完成后,可点击【已评价】查看已评内容。调查未结束前,可修改评价内 容,也可再次评价或删除评价问卷,如图 12-7 所示。对于已评价内容,可点击【导出听课 评价表】导出听课评价表。

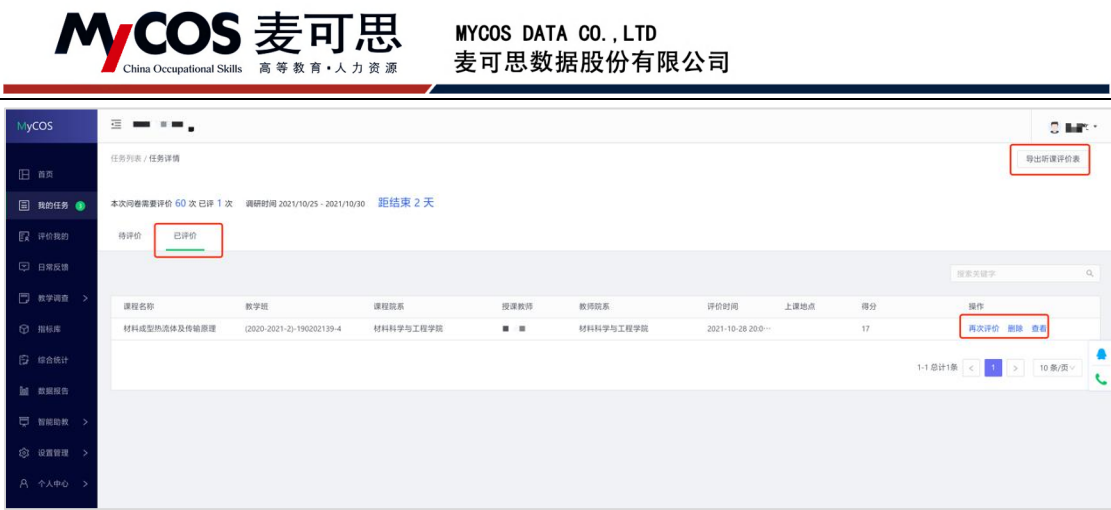

【图 12-7】

# 微信端评价

## **1.**登录平台查看任务

微信搜索公众号"教学质量管理平台",关注后,输入学校名称、用户名和密码(同网 页版), 即可登录。在首页【进行中问卷】下可查看评价任务, 点击卡片即可进行评价, 如 下图 12-8 所示。

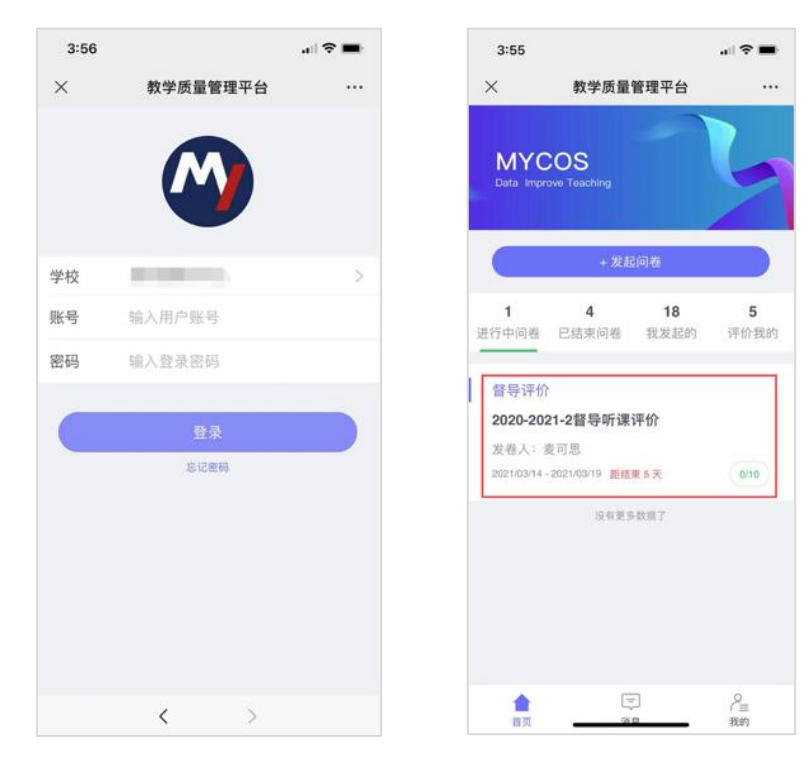

【图 12-8】

## **2.**认领任务

#### 声明

本文件包含的信息载有麦可思公司的商业秘密,仅为指定主体按照与麦可思公司约定的方式使用,未经许 可不得向第三方披露或许可第三方使用。

COS 麦可思 高等教育·人力资源

**MYCOS DATA CO., LTD** 麦可思数据股份有限公司

点击任务卡片,可直接评价任务单中的课程,也可以点击下方的【+认领任务】按钮, 自主筛选课程进行评价,如下图 12-9 所示。

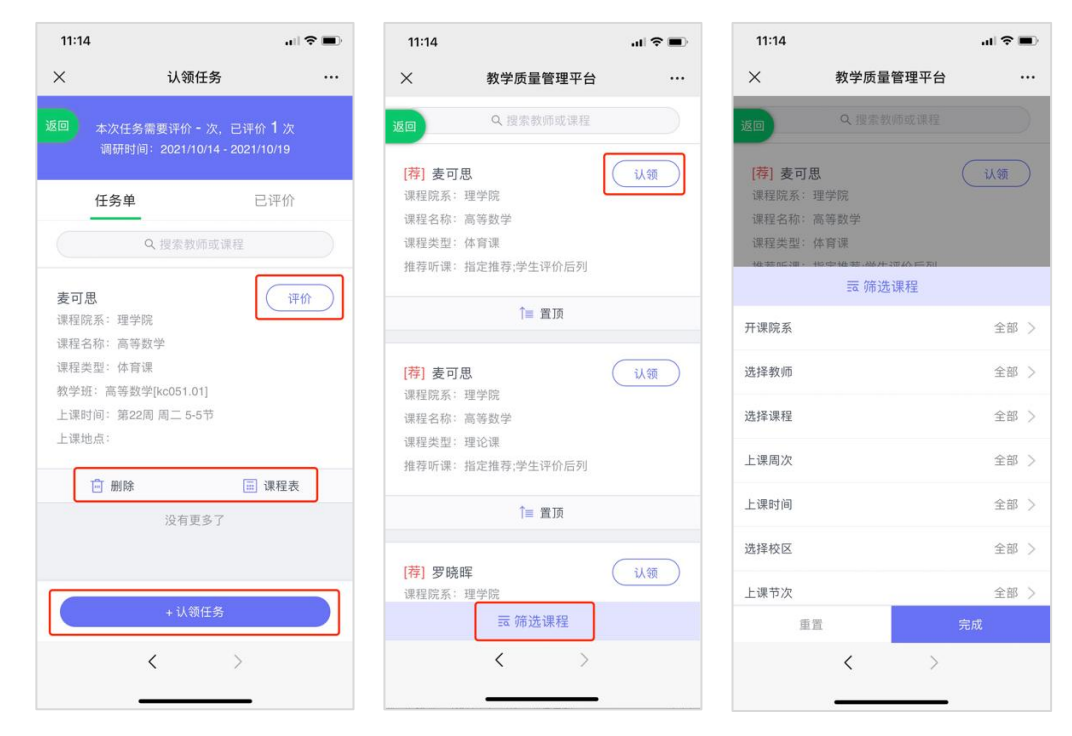

【图 12-9】

## **3.**查看已评价任务

点击【已评价】,可查看已完成评价列表,针对已评价内容可进行查看、删除、再次评 价或修改详情,如图 12-10 所示。

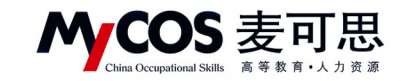

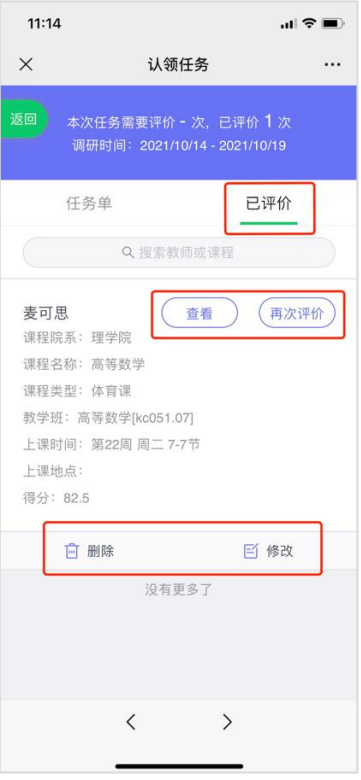

【图 12-10】

# 十三、如何进行日常反馈查看和回复

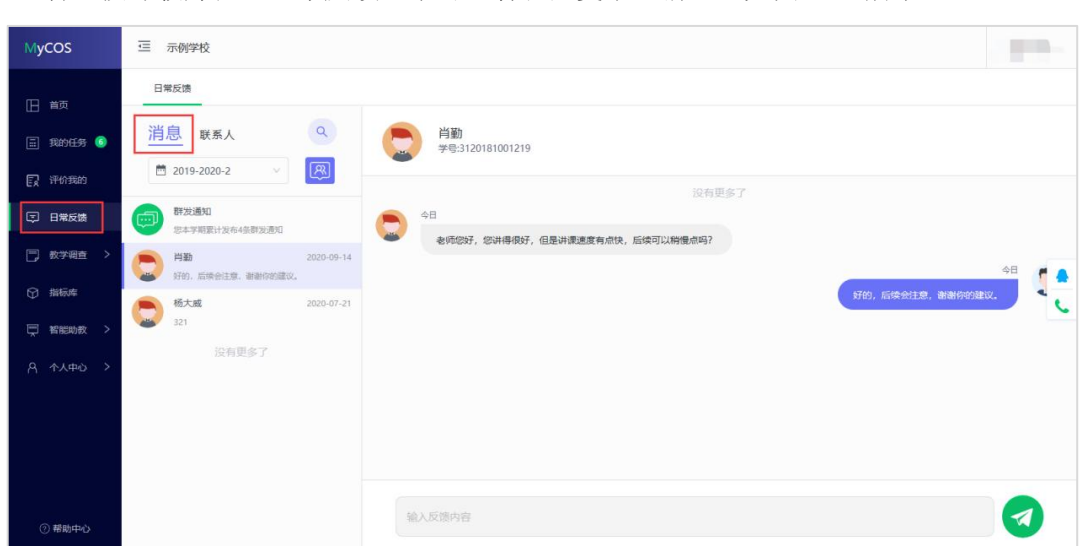

普通授课教师在【日常反馈】中可查看和回复学生消息,如图 13-1 所示。

【图 13-1】

本文件包含的信息载有麦可思公司的商业秘密,仅为指定主体按照与麦可思公司约定的方式使用,未经许 可不得向第三方披露或许可第三方使用。

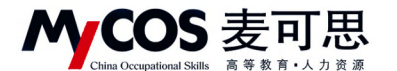

# 十四、随堂评价使用场景

## 典型应用场景 1:

王老师希望对自身教学方法进行调查,希望获得最真实的结果。可采用匿名调查的方 式,在平台中设计问卷和答题时间,并将系统生成的二维码粘贴在课件中。在某次课堂将 结束时,请同学们用手机微信"扫一扫"功能扫描二维码进行问卷调查。评价结果将直接 计算,可以实时查看。

## 典型应用场景 2:

吴老师希望了解自己班上同学对某一知识点的掌握程度。可采用实名调查的方式,在 平台中设计课堂小测验题目并选择对应教学班,设置答题时间后发布问卷。学生可在自己 的系统中进行答题。答题结果可查看哪些学生选择错误的答案,教师可针对性调整授课内 容。